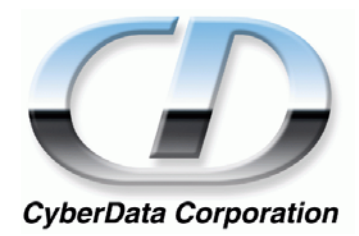

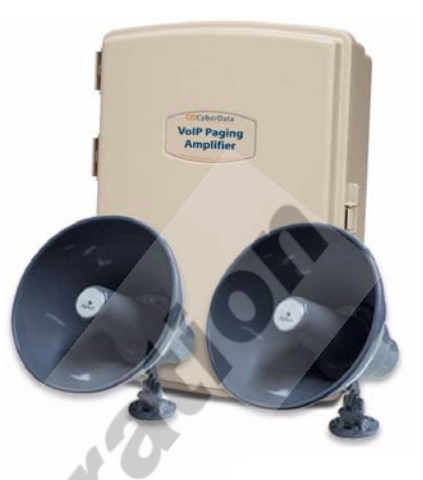

# *VoIP Loudspeaker Amplifier Operations Guide (PoE)*

Part #*010861*

930106A

Algebra

#### **VoIP Loudspeaker Amplifier Operations Guide 930106A Part # 010861**

#### COPYRIGHT NOTICE: © 2006, CyberData Corporation, ALL RIGHTS RESERVED.

This manual and related materials are the copyrighted property of CyberData Corporation. No part of this manual or related materials may be reproduced or transmitted, in any form or by any means (except for internal use by licensed customers), without prior express written permission of CyberData Corporation. This manual, and the products, software, firmware, and/or hardware described in this manual are the property of CyberData Corporation, provided under the terms of an agreement between CyberData Corporation and recipient of this manual, and their use is subject to that agreement and its terms.

DISCLAIMER: Except as expressly and specifically stated in a written agreement executed by CyberData Corporation, CyberData Corporation makes no representation or warranty, express or implied, including any warranty or merchantability or fitness for any purpose, with respect to this manual or the products, software, firmware, and/or hardware described herein, and CyberData Corporation assumes no liability for damages or claims resulting from any use of this manual or such products, software, firmware, and/or hardware. CyberData Corporation reserves the right to make changes, without notice, to this manual and to any such product, software, firmware, and/or hardware.

OPEN SOURCE STATEMENT: Certain software components included in CyberData products are subject to the GNU General Public License (GPL) and Lesser GNU General Public License (LGPL) "open source" or "free software" licenses. Some of this Open Source Software may be owned by third parties. Open Source Software is not subject to the terms and conditions of the CyberData COPYRIGHT NOTICE or software licenses. Your right to copy, modify, and distribute any Open Source Software is determined by the terms of the GPL, LGPL, or third party, according to who licenses that software.

Software or firmware developed by CyberData that is unrelated to Open Source Software is copyrighted by CyberData, subject to the terms of CyberData licenses, and may not be copied, modified, reverse-engineered, or otherwise altered without explicit written permission from CyberData Corporation.

TRADEMARK NOTICE: CyberData Corporation and the CyberData Corporation logos are trademarks of CyberData Corporation. Other product names, trademarks, and service marks may be the trademarks or registered trademarks of their respective owners.

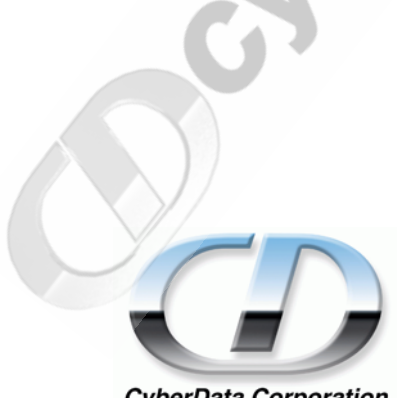

**CyberData Corporation** 

Phone: (831) 373-2601 Technical Support Ext. 333 support@cyberdata.net Fax: (831) 373-4193 Company and product information at www.cyberdata.net

## Revision History

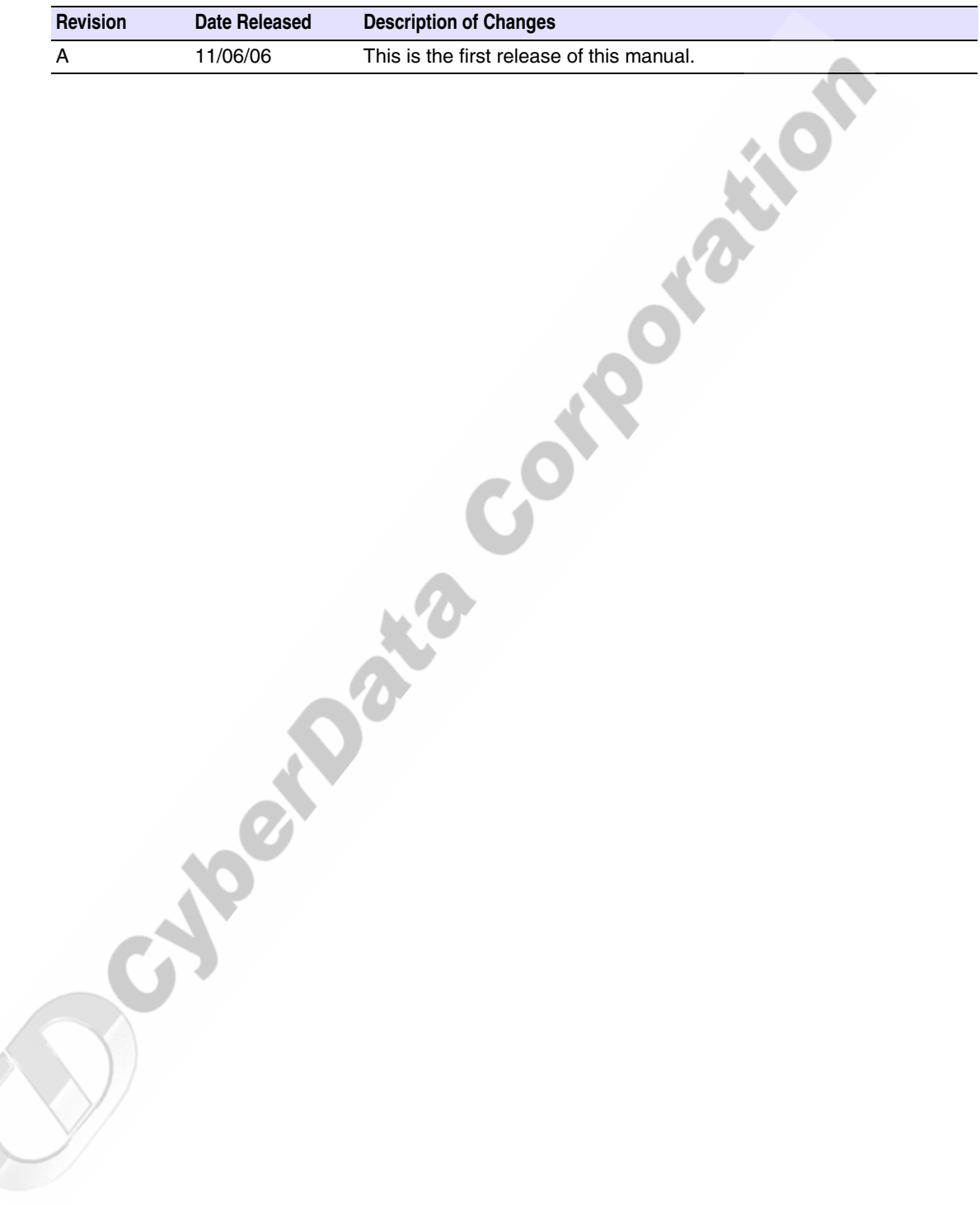

Called Bacancacation

## Contents

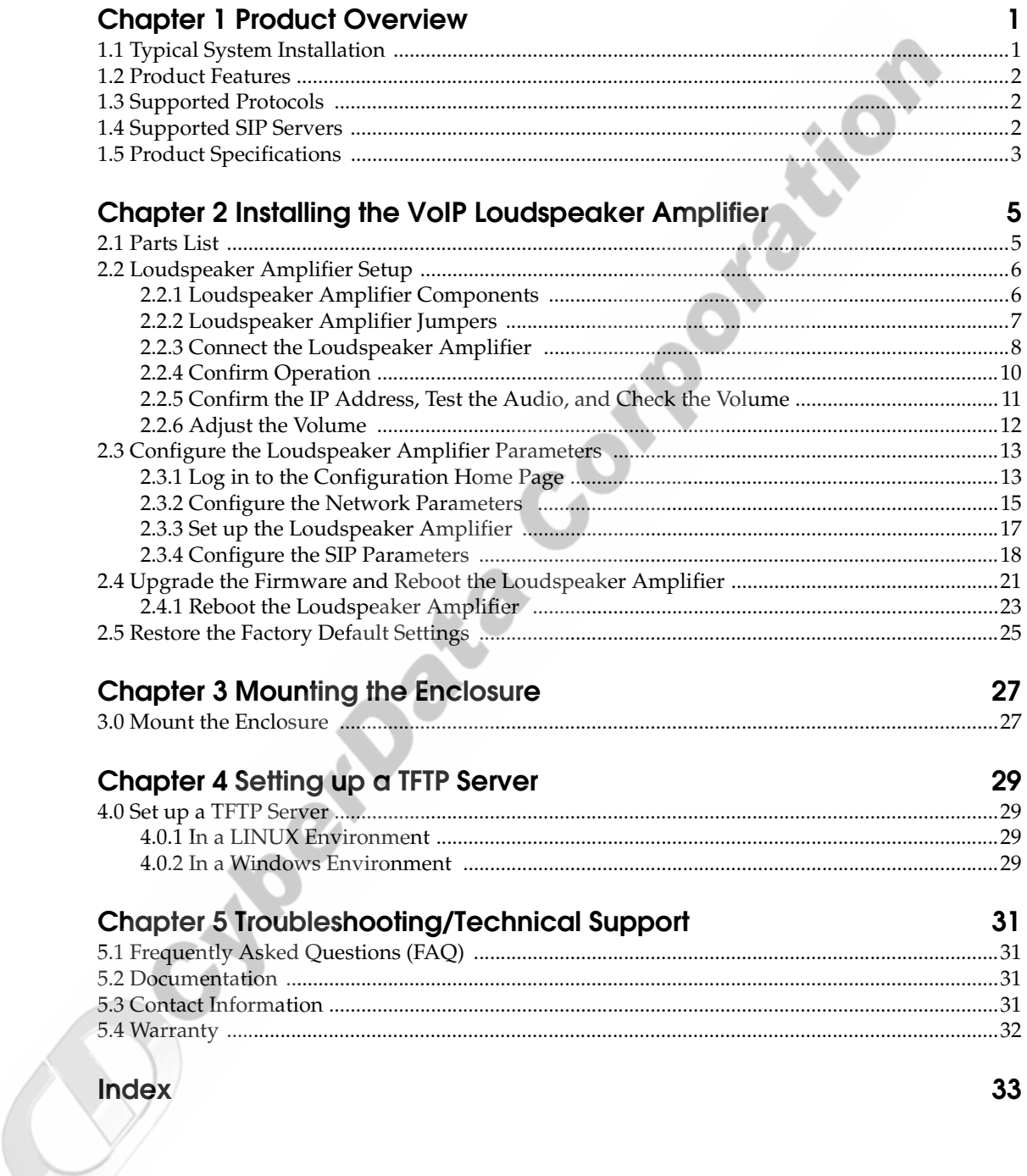

ii Contents

Cuttogrape Corporation

## <span id="page-6-0"></span>1 Product Overview

The Voice-over-IP (VoIP) Loudspeaker Amplifier (PoE) uses a single cable to connect to existing LANs, and Session Initiation Protocol (SIP) to broadcast messages over your public address system. The small footprint and low height makes this an ideal loudspeaker amplifier to discreetly mount almost anywhere.

### <span id="page-6-1"></span>1.1 Typical System Installation

[Figure 1](#page-6-2) illustrates how the VoIP Loudspeaker Amplifier (PoE) is normally installed as part of a public address system.

<span id="page-6-2"></span>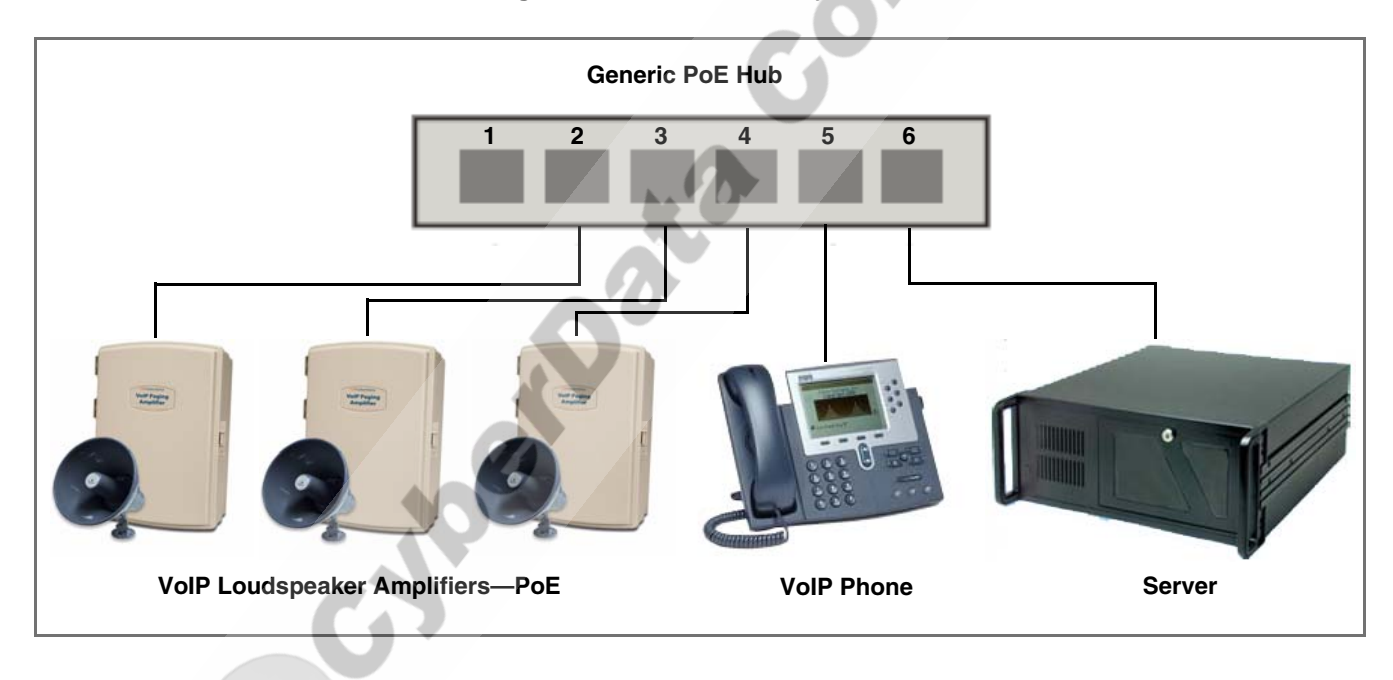

#### <span id="page-6-3"></span>**Figure 1. Public Address System**

### <span id="page-7-0"></span>1.2 Product Features

<span id="page-7-7"></span>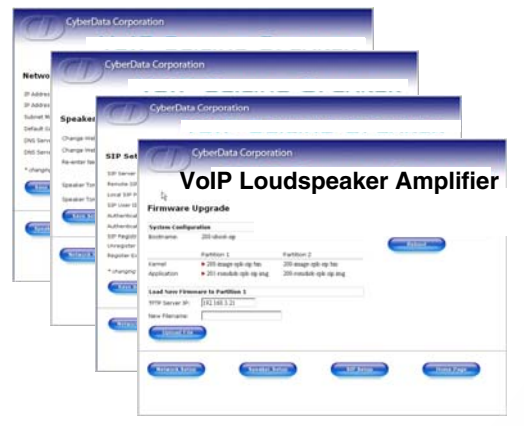

- *SIP (RFC 3261) compatible*
- ● *Dual-Speed 10/100 Mbps*
- ● *Web-based configuration*
- **Web-based firmware upgradeable**
- ● *High-efficiency speaker driver*
- ● *PoE (Power-over-Ethernet)*
- *8W output under PoE*
- ● *16W max. output (Non-PoE)*
- ● *Supports 8 ohm horn speakers*
- <span id="page-7-8"></span>● *Moisture-proof NEMA enclosure*

#### <span id="page-7-1"></span>1.3 Supported Protocols

The Loudspeaker Amplifier supports:

- <span id="page-7-11"></span>● SIP
- <span id="page-7-5"></span>**HTTP Web-based configuration**

Provides an intuitive user interface for easy system configuration and verification of loudspeaker amplifier operations.

<span id="page-7-4"></span>● **DHCP** Client

<span id="page-7-12"></span>Dynamically assigns IP addresses in addition to the option to use static addressing.

● TFTP Client

Facilitates Web-based firmware upgrades of the latest loudspeaker amplifier capabilities.

- <span id="page-7-10"></span>● RTP
- RTP/AVP Audio Video Profile
- <span id="page-7-3"></span>Audio Encodings
- PCMU (G.711 mu-law)
- <span id="page-7-6"></span>PCMA (G.711 A-law)
- Packet Time 20 ms

### <span id="page-7-9"></span><span id="page-7-2"></span>1.4 Supported SIP Servers

The following link contains information on how to configure the loudspeaker amplifier for the supported SIP servers:

http://www.CyberData.net/support/voip

### <span id="page-8-0"></span>1.5 Product Specifications

<span id="page-8-8"></span><span id="page-8-7"></span><span id="page-8-6"></span><span id="page-8-5"></span><span id="page-8-4"></span><span id="page-8-3"></span><span id="page-8-2"></span><span id="page-8-1"></span>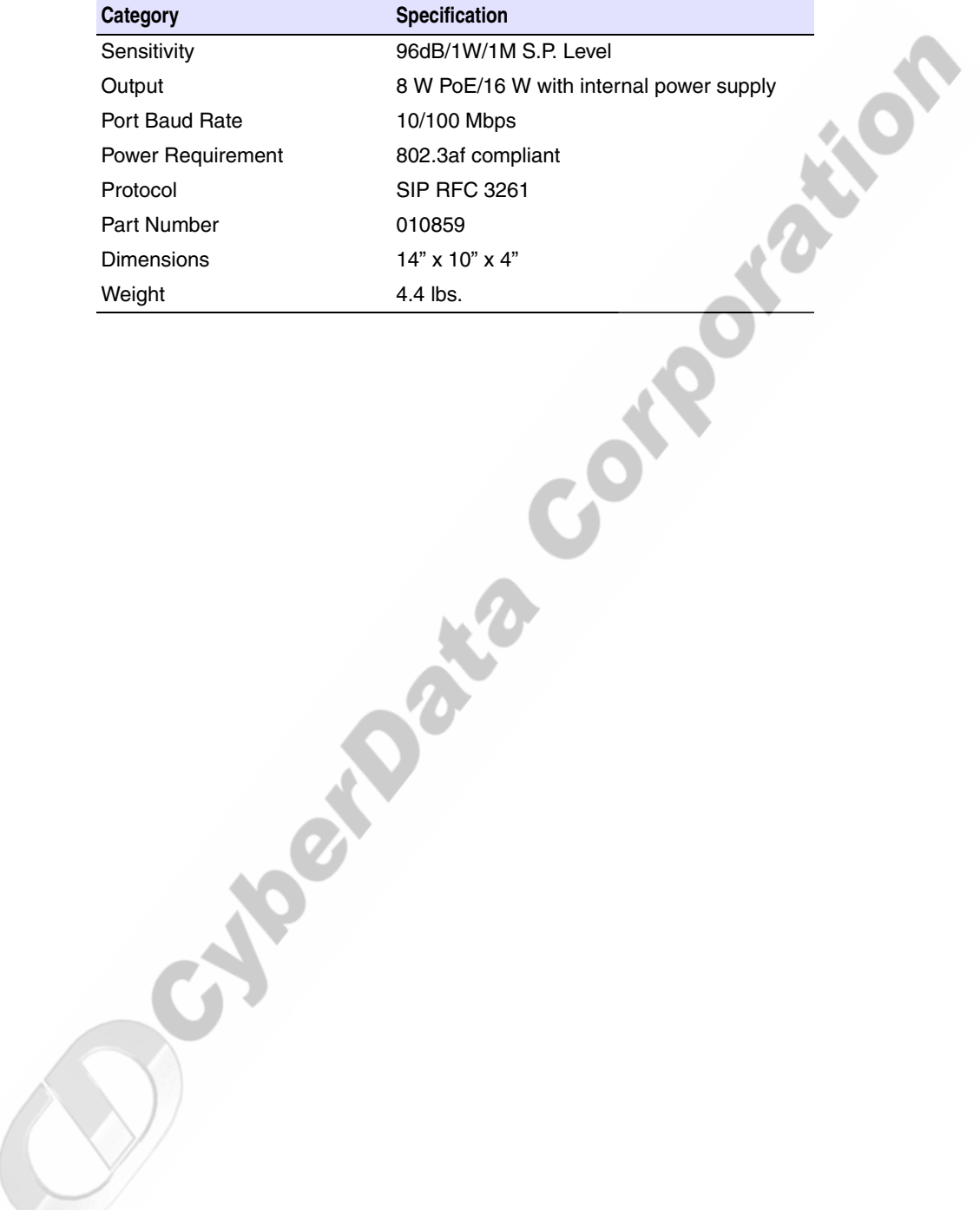

Cuttogrape Corporation

## <span id="page-10-0"></span>2 Installing the VoIP Loudspeaker Amplifier

### <span id="page-10-1"></span>2.1 Parts List

<span id="page-10-6"></span><span id="page-10-2"></span>[Table](#page-10-2) 2-1 illustrates the parts for each loudspeaker amplifier and includes a kit for mounting.

<span id="page-10-4"></span><span id="page-10-3"></span>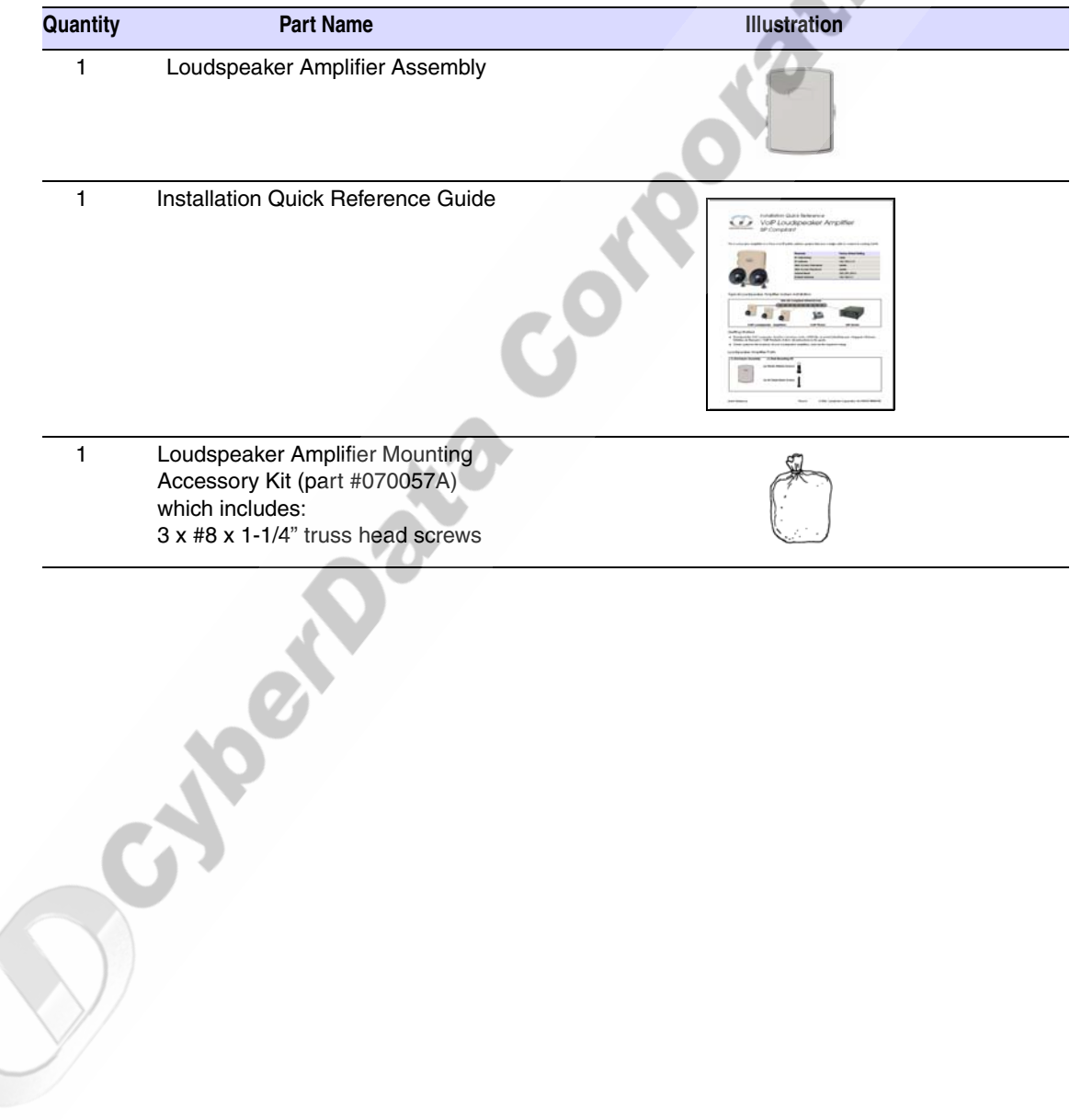

#### <span id="page-10-7"></span><span id="page-10-5"></span>**Table 2-1. Parts List**

### <span id="page-11-0"></span>2.2 Loudspeaker Amplifier Setup

Set up and configure each loudspeaker amplifier *before* you mount it.

CyberData delivers each loudspeaker amplifier with the factory set default values indicated in [Table](#page-11-3) 2-2:

<span id="page-11-8"></span><span id="page-11-7"></span><span id="page-11-6"></span><span id="page-11-5"></span><span id="page-11-3"></span>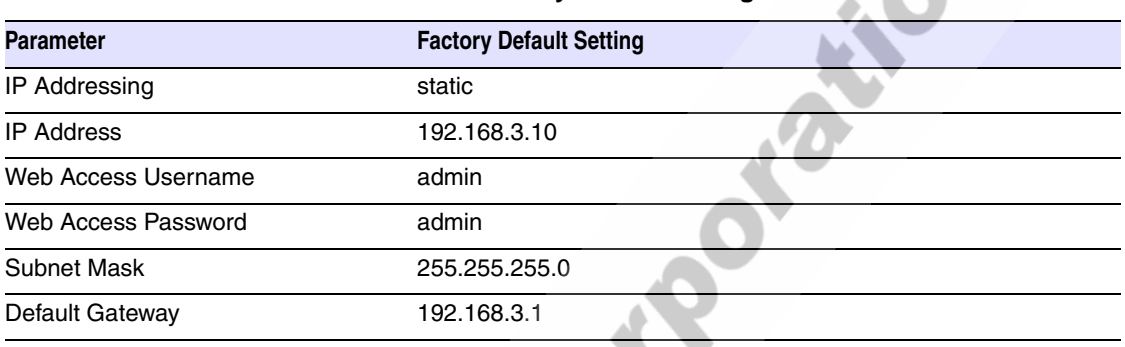

#### **Table 2-2. Factory Default Settings**

#### <span id="page-11-1"></span>2.2.1 Loudspeaker Amplifier Components

<span id="page-11-4"></span><span id="page-11-2"></span>[Figure 2-1](#page-11-2) shows the components of the loudspeaker amplifier (PoE).

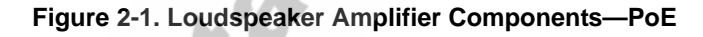

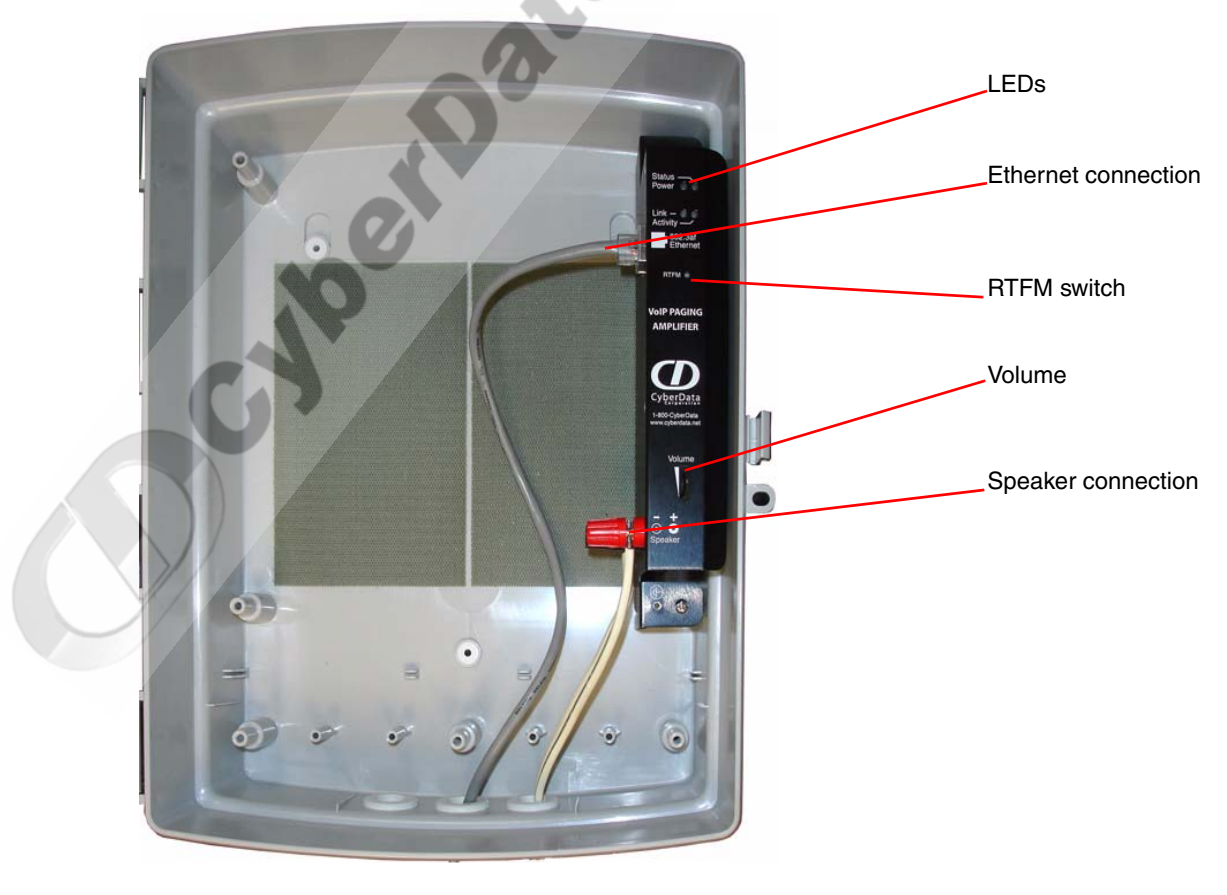

CyberData Corporation 930106A VoIP Loudspeaker Amplifier Operations Guide

#### <span id="page-12-0"></span>2.2.2 Loudspeaker Amplifier Jumpers

See [Figure 2-2](#page-12-3) to identify the jumper and component locations.

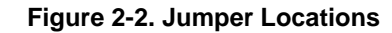

<span id="page-12-3"></span>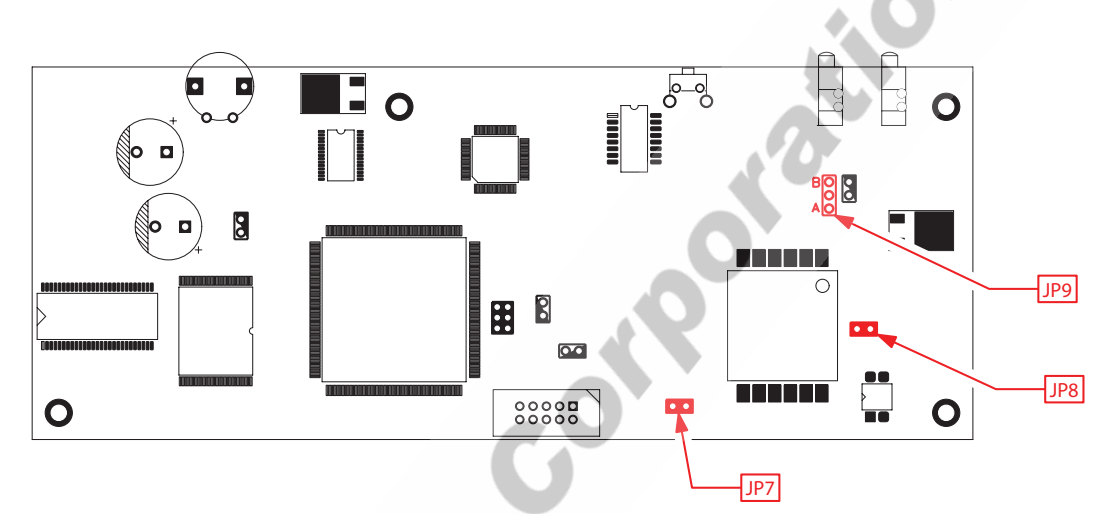

See [Table](#page-12-2) 2-3 and [Table](#page-12-1) 2-4 for the jumper settings.

#### <span id="page-12-4"></span>**Table 2-3. Jumper Settings—Low Power—802.3af Compliant (Default)**

<span id="page-12-2"></span>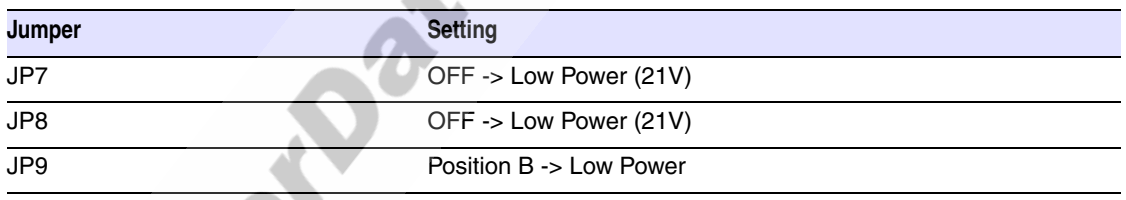

#### **Table 2-4. Jumper Settings—High Power—Non-PoE Compliant**

<span id="page-12-1"></span>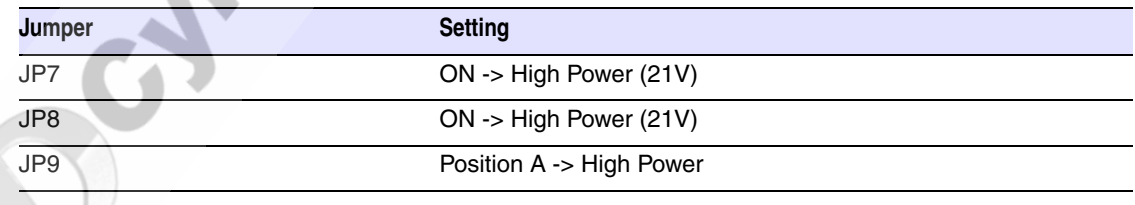

#### <span id="page-13-0"></span>2.2.3 Connect the Loudspeaker Amplifier

<span id="page-13-1"></span>[Figure 2-3](#page-13-1) illustrates how to connect the VoIP Loudspeaker Amplifier (PoE).

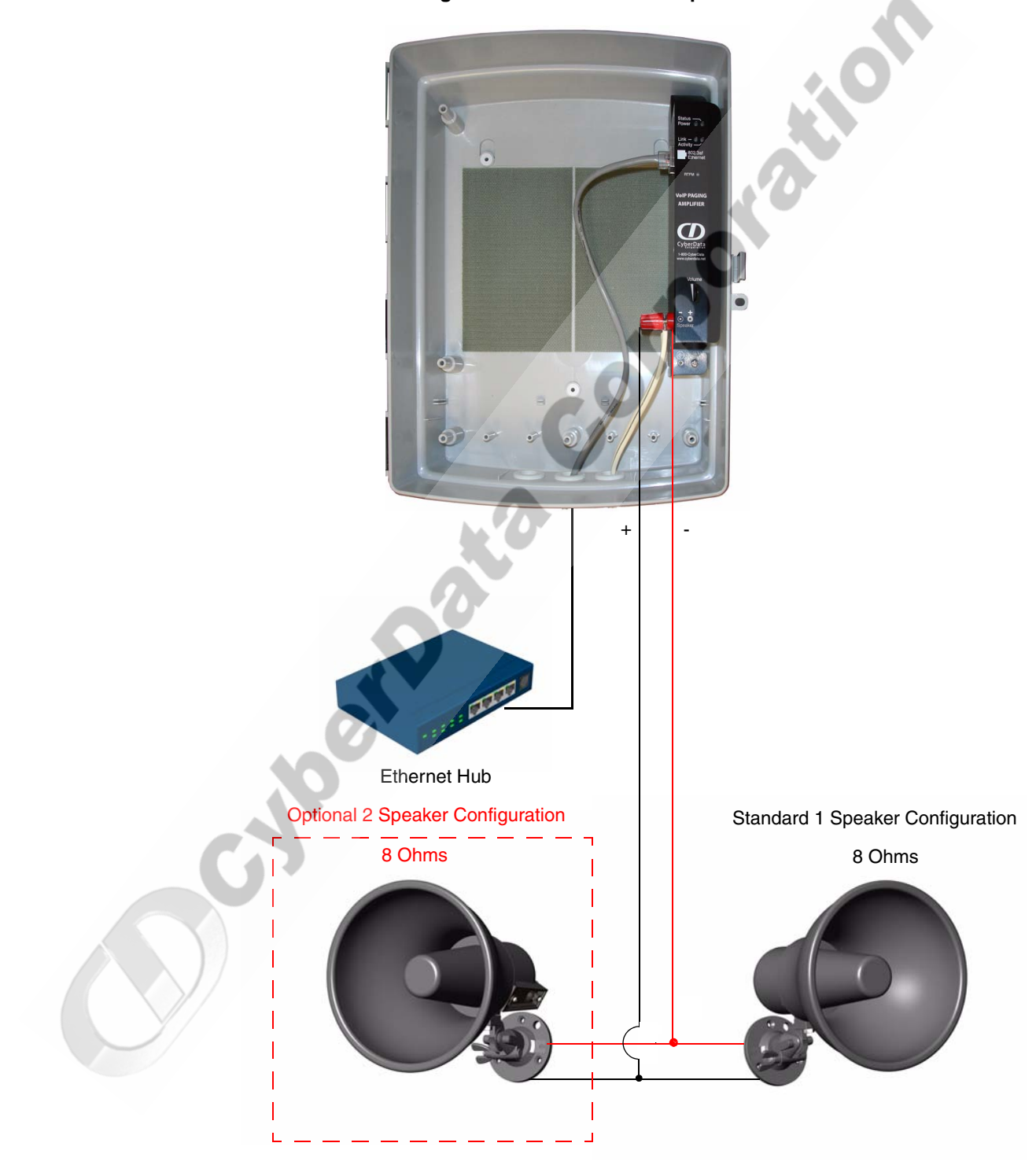

<span id="page-13-2"></span>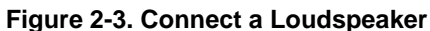

CyberData Corporation 930106A VoIP Loudspeaker Amplifier Operations Guide

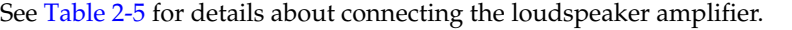

<span id="page-14-1"></span>

| <b>Connection</b> | <b>Connection Details</b>                                                                    | Location              |
|-------------------|----------------------------------------------------------------------------------------------|-----------------------|
| Loudspeaker       | Use two binding posts for up to 0.083 inch<br>$\bullet$<br>diameter loudspeaker wire.        | VoIP paging amplifier |
| Ethernet          | $\bullet$ Use a RJ 45 cable.                                                                 | VoIP paging amplifier |
| AC <sup>a</sup>   | For a phase connection, use a press-down<br>connector for 14 AWG solid copper wire.          | AC panel              |
|                   | • For a neutral connection, use a press-down<br>connector for 14 AWG solid copper wire.      |                       |
|                   | For an earth/ground connection, use a screw-<br>down connector for 14 AWG solid copper wire. |                       |

**Table 2-5. Loudspeaker Amplifier Connections** 

a.Consult a licensed electrician for local electrical code requirements.

#### <span id="page-14-3"></span>2.2.3.1 Loudspeaker Type

<span id="page-14-0"></span>The CyberData VoIP Loudspeaker Amplifier supports an 8 Ohm Bogen or equivalent unamplified loudspeaker. See [Figure 2-4.](#page-14-0)

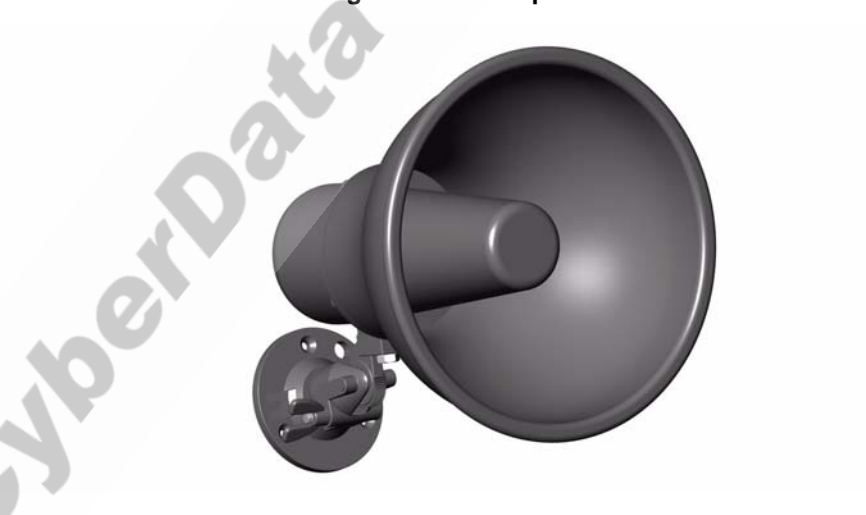

#### **Figure 2-4. Hornspeaker**

#### <span id="page-14-2"></span>2.2.3.2 Cabling/Wiring

You may connect a loudspeaker to a loudspeaker amplifier with a good quality speaker cable that is limited to 25 feet in length.

#### <span id="page-15-0"></span>2.2.4 Confirm Operation

After connecting the loudspeaker amplifier to the ethernet hub, use the LEDs on the loudspeaker amplifier face to confirm that the loudspeaker amplifier is operational and linked to the network.

Power LED (blue/green) Activity 02.3af Link LED (green/yellow)

<span id="page-15-4"></span>**Figure 2-5. Loudspeaker Amplifier LEDs—Power and Link**

<span id="page-15-2"></span>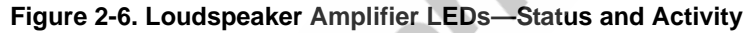

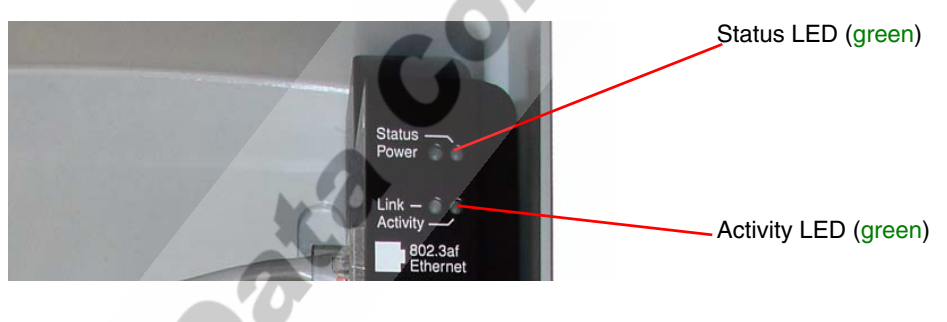

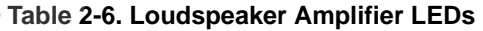

<span id="page-15-6"></span><span id="page-15-5"></span><span id="page-15-3"></span><span id="page-15-1"></span>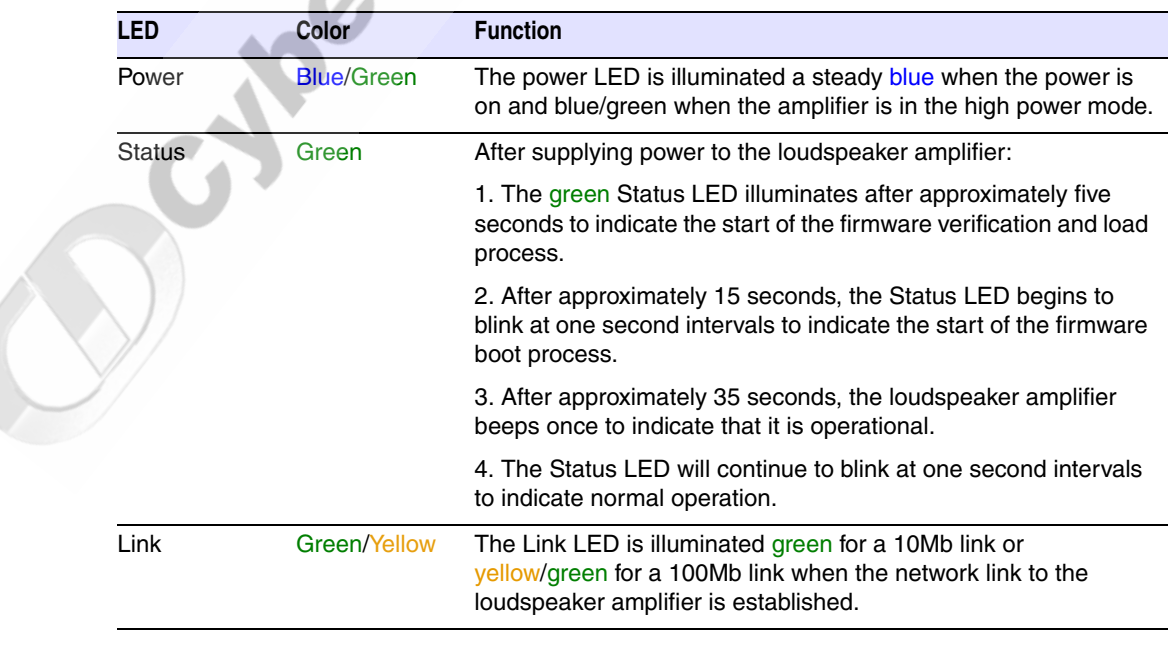

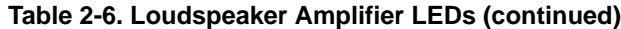

<span id="page-16-2"></span>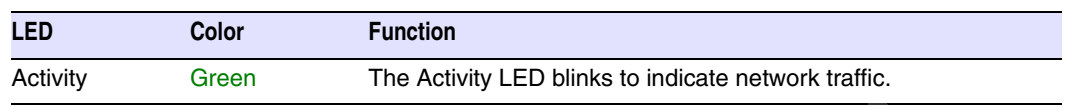

#### <span id="page-16-0"></span>2.2.5 Confirm the IP Address, Test the Audio, and Check the Volume

<span id="page-16-1"></span>When the loudspeaker amplifier is operational and linked to the network, use the Reset Test Function Management **(RTFM)** switch [\(Figure 2-7\)](#page-16-1) on the loudspeaker amplifier face to announce and confirm the loudspeaker amplifier's IP Address, test that the audio is working, and check the volume.

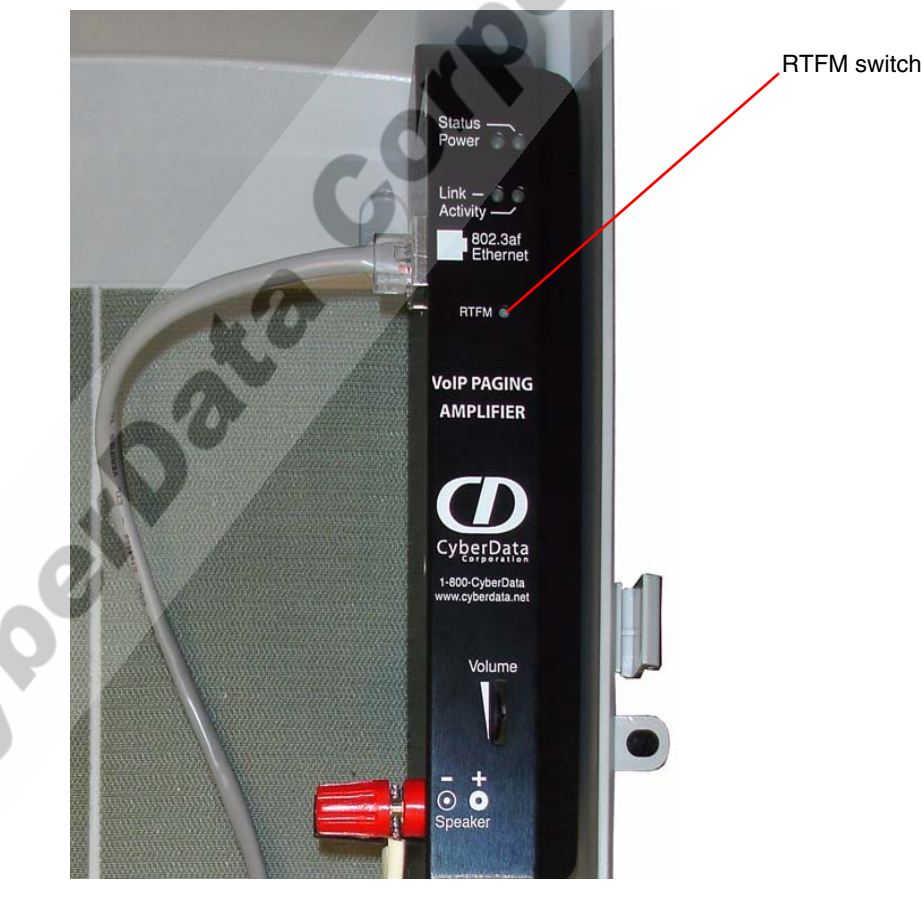

#### <span id="page-16-4"></span>**Figure 2-7. RTFM Switch**

To announce a loudspeaker amplifier's current IP address:

1. Press and hold the **RTFM** switch until it beeps (after one second).

<span id="page-16-3"></span>

2. Release the switch to hear the IP address announcement, and check the loudspeaker amplifier volume.

#### **Caution**

*Equipment Caution:* Pressing and holding the RTFM switch for longer than 20 seconds will restore the loudspeaker amplifier to the factory default settings. See [Section 2.5, "Restore the Factory Default Settings"](#page-30-0).

#### <span id="page-17-0"></span>2.2.6 Adjust the Volume

To adjust the loudspeaker amplifier volume, turn the **Volume** dial ([Figure 2-8\)](#page-17-1) on the loudspeaker amplifier face.

<span id="page-17-1"></span>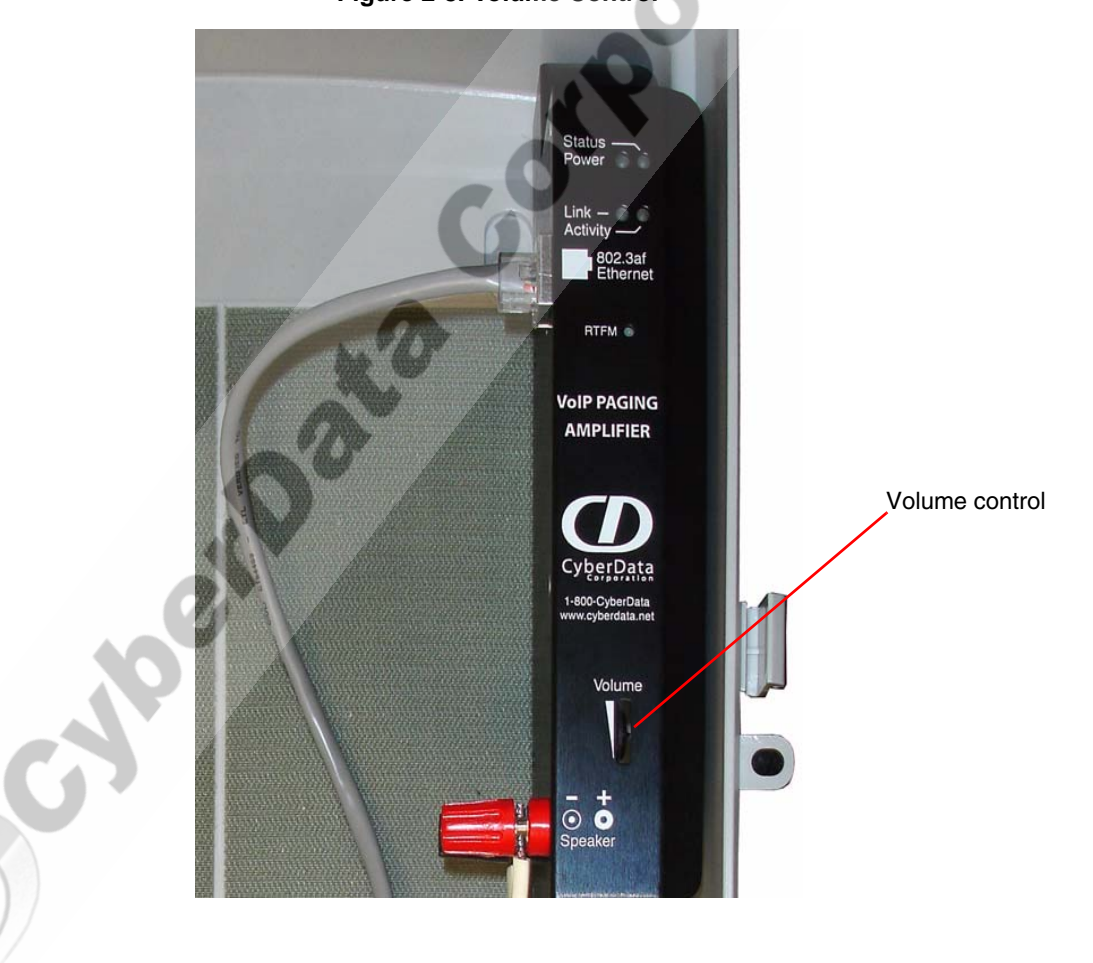

#### **Figure 2-8. Volume Control**

### <span id="page-18-0"></span>2.3 Configure the Loudspeaker Amplifier Parameters

To configure the loudspeaker amplifier online, use a standard web browser.

Configure each loudspeaker amplifier and verify its operation *before* you mount it. When you are ready to mount a loudspeaker amplifier enclosure, refer to [Chapter 3, "Mounting the Enclosure"](#page-32-2) for instructions.

All loudspeaker amplifiers are initially configured with the default IP settings indicated in [Table](#page-18-2) 2-7.

When configuring more than one loudspeaker amplifier, attach the loudspeaker amplifiers to the network one at a time to avoid IP address conflicts.

<span id="page-18-13"></span><span id="page-18-10"></span><span id="page-18-9"></span><span id="page-18-8"></span><span id="page-18-2"></span>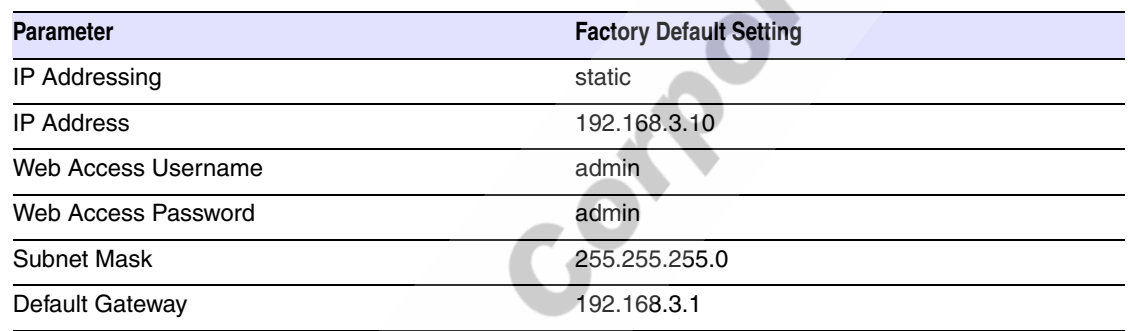

#### <span id="page-18-5"></span><span id="page-18-4"></span>**Table 2-7. Factory Default Settings**

#### <span id="page-18-1"></span>2.3.1 Log in to the Configuration Home Page

<span id="page-18-7"></span>1. Open your browser to the speaker IP address.

<span id="page-18-3"></span>For the initial configuration of the speaker, open your browser to the default IP address:

#### http://192.168.3.10

**Note** Make sure that the PC is on the same IP network as the loudspeaker amplifier.

2. When prompted, use the following default **Web Access Username** and **Web Access Password** to access the **Home Page** [\(Figure 2-9](#page-19-0)):

<span id="page-18-12"></span><span id="page-18-11"></span><span id="page-18-6"></span>Web Access Username: **admin**

Web Access Password: **admin**

#### **Figure 2-9. Home Page**

<span id="page-19-0"></span>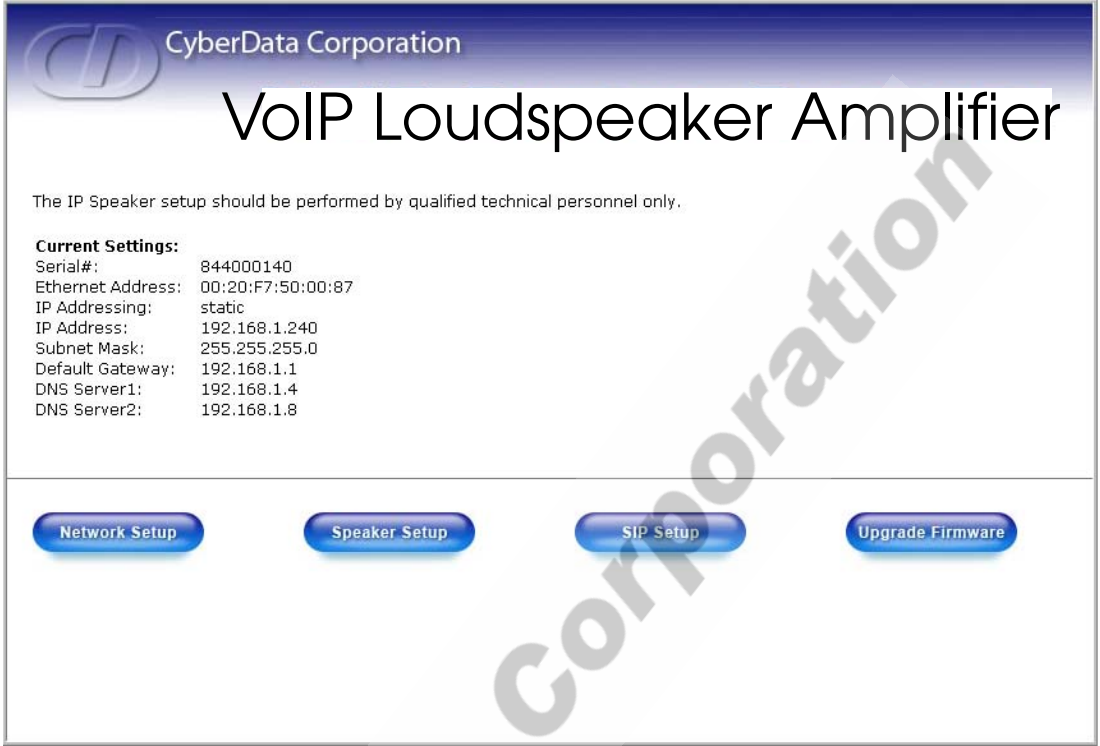

<span id="page-19-1"></span>3. On the **Home Page**, review the setup details and navigation buttons described in [Table](#page-19-1) 2-8.

#### <span id="page-19-2"></span>**Table 2-8. Home Page Overview**

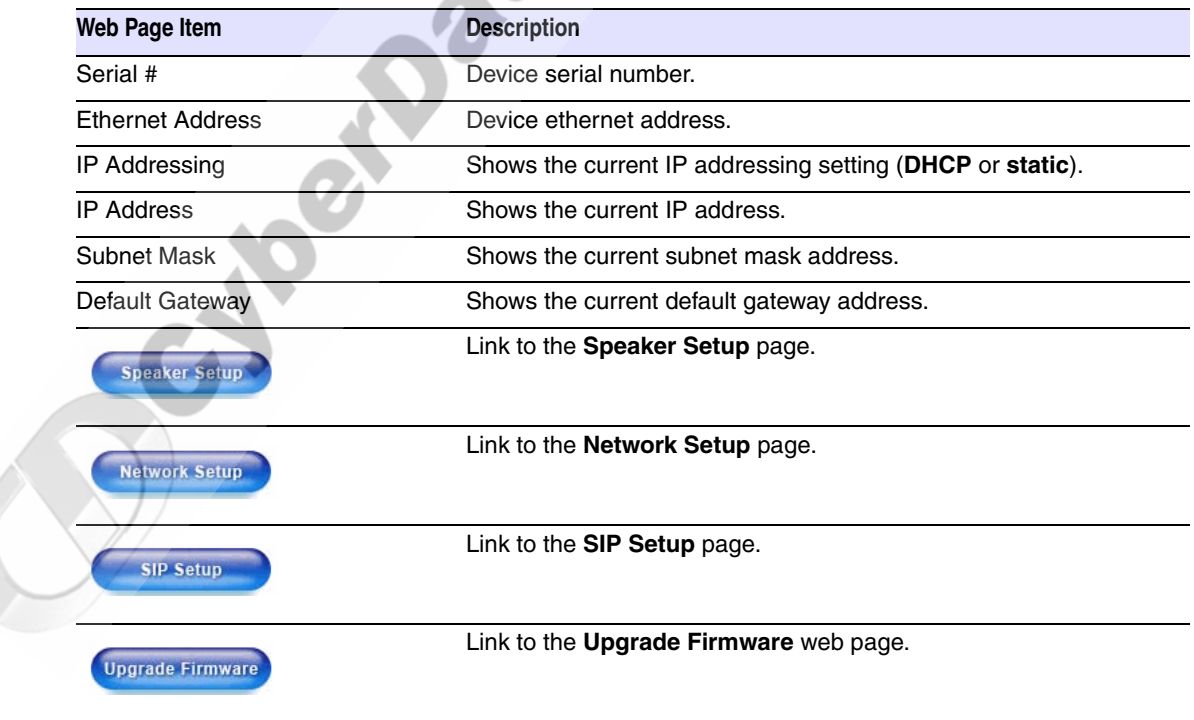

z.

#### <span id="page-20-0"></span>2.3.2 Configure the Network Parameters

1. Click the **Network Setup** button to open the **Network Setup** page [\(Figure 2-10](#page-20-1)).

<span id="page-20-1"></span>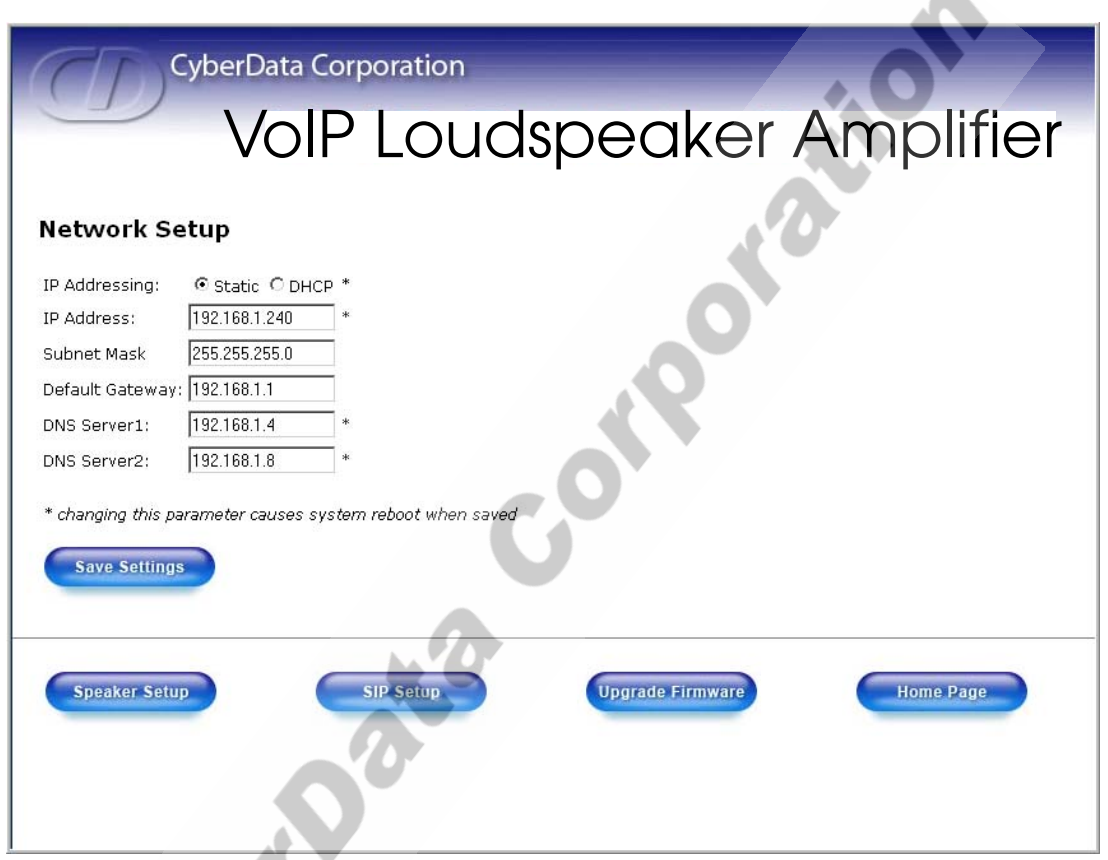

<span id="page-20-5"></span>**Figure 2-10. Network Setup Page**

2. On the **Network Setup** page, enter values for the parameters indicated in [Table](#page-20-2) 2-9.

<span id="page-20-12"></span><span id="page-20-10"></span><span id="page-20-9"></span><span id="page-20-8"></span><span id="page-20-6"></span><span id="page-20-2"></span>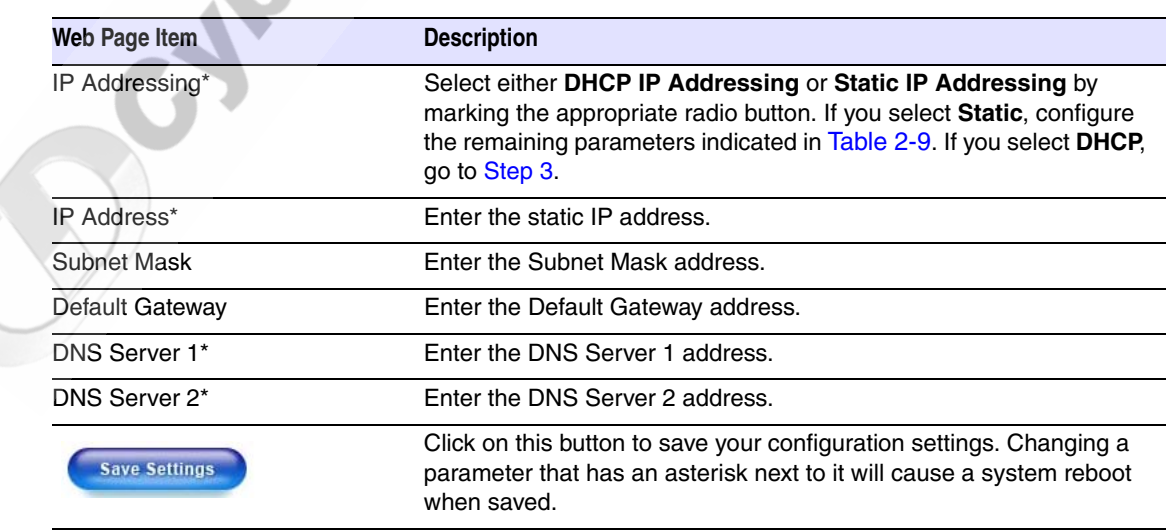

<span id="page-20-11"></span><span id="page-20-7"></span><span id="page-20-4"></span>**Table 2-9. Network Setup Parameters** 

VoIP Loudspeaker Amplifier Operations Guide 930106A CyberData Corporation

<span id="page-20-3"></span>

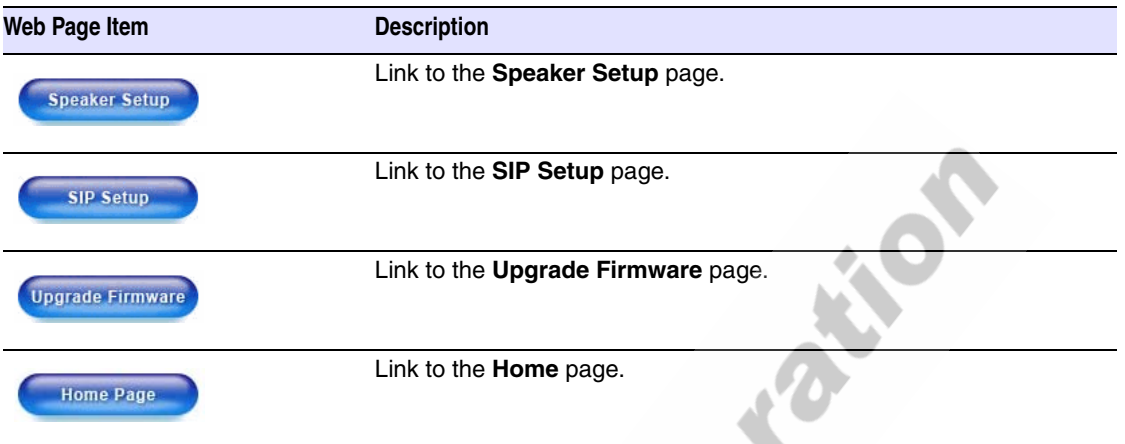

#### **Table 2-9. Network Setup Parameters (continued)**

- <span id="page-21-0"></span>3. After changing the parameters, click **Save Settings**. This updates the changed parameters and reboots the speaker if appropriate.
- 4. Connect the speaker to the target network.
- 5. From a system on the same network as the speaker, open a browser with the new IP address of the speaker.

#### <span id="page-22-0"></span>2.3.3 Set up the Loudspeaker Amplifier

<span id="page-22-4"></span>1. Click on the **Speaker Setup** button to open the **Speaker Setup** page. See [Figure 2-11](#page-22-1)

<span id="page-22-1"></span>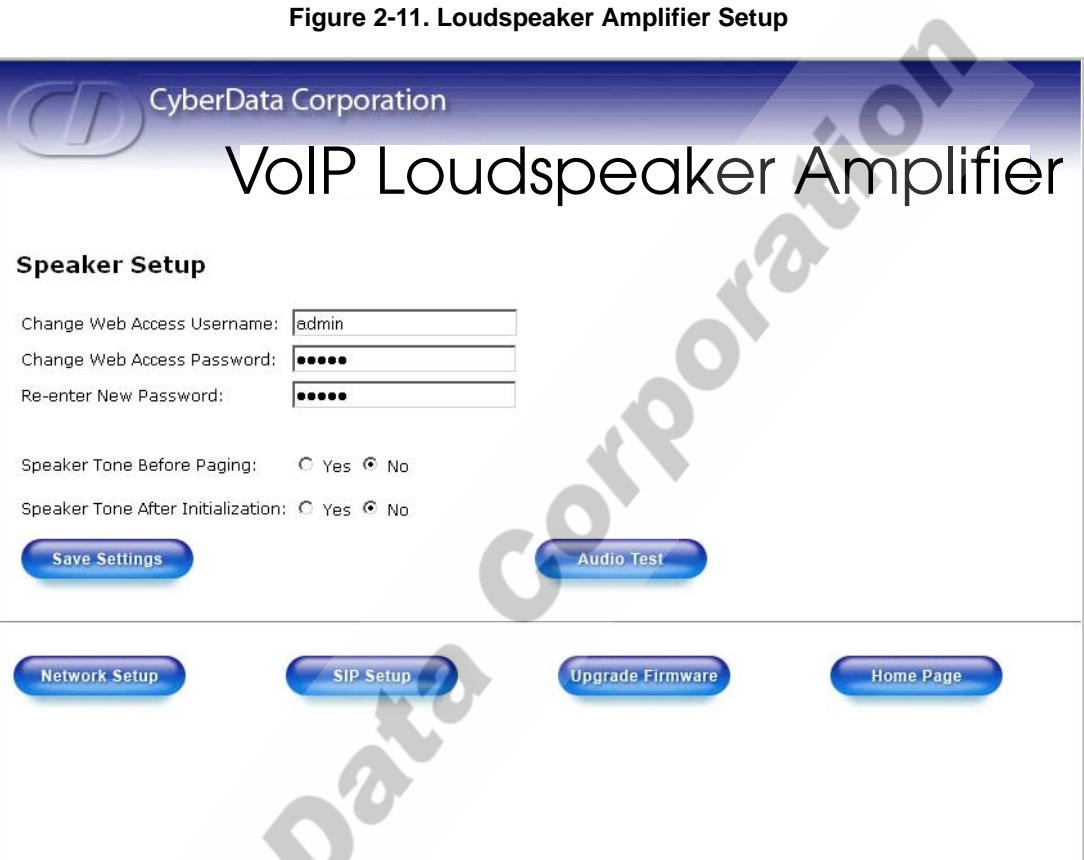

2. On the **Loudspeaker Amplifier Setup** page, enter values for the parameters indicated in [Table](#page-22-2) 2-10.

<span id="page-22-5"></span><span id="page-22-3"></span>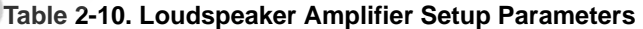

<span id="page-22-2"></span>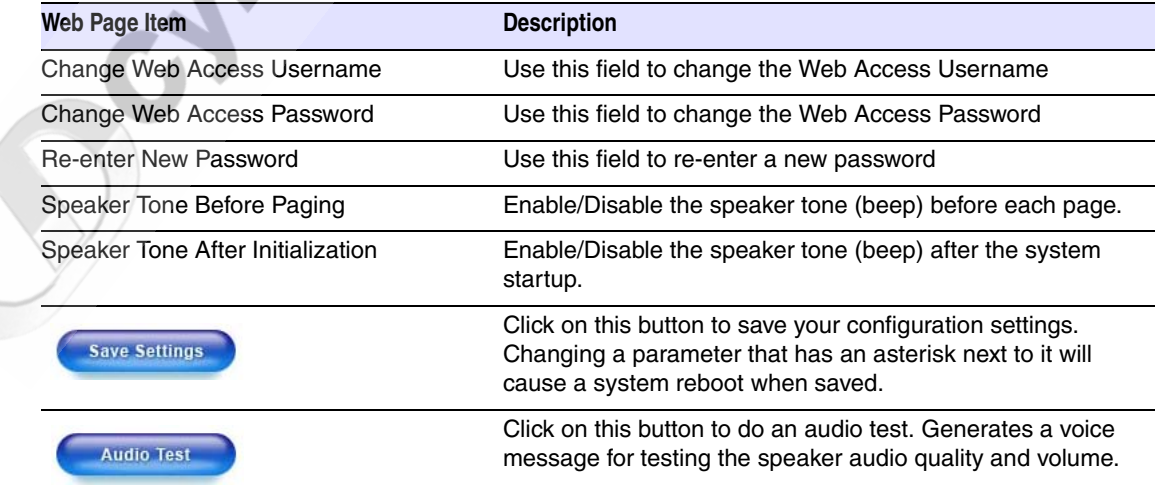

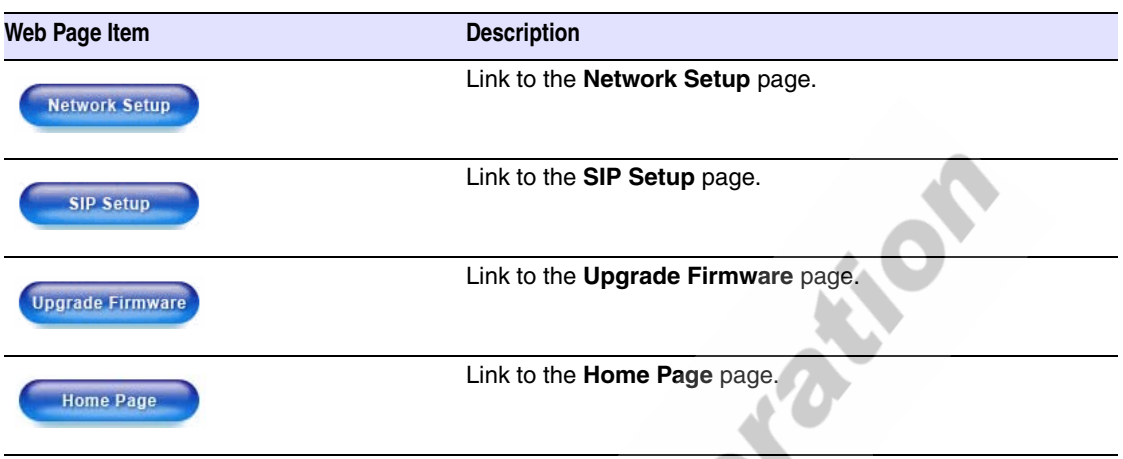

#### **Table 2-10. Loudspeaker Amplifier Setup Parameters (continued)**

<span id="page-23-1"></span>3. After changing the parameters, click **Save Settings**.

#### <span id="page-23-0"></span>2.3.4 Configure the SIP Parameters

1. Click **SIP Setup** to open the **SIP Setup** page [\(Figure 2-12\)](#page-24-0).

**Note** For specific server configurations, go to the following URL: http://www.CyberData.net/support/voip<br>http://www.CyberData.net/support/voip

<span id="page-24-0"></span>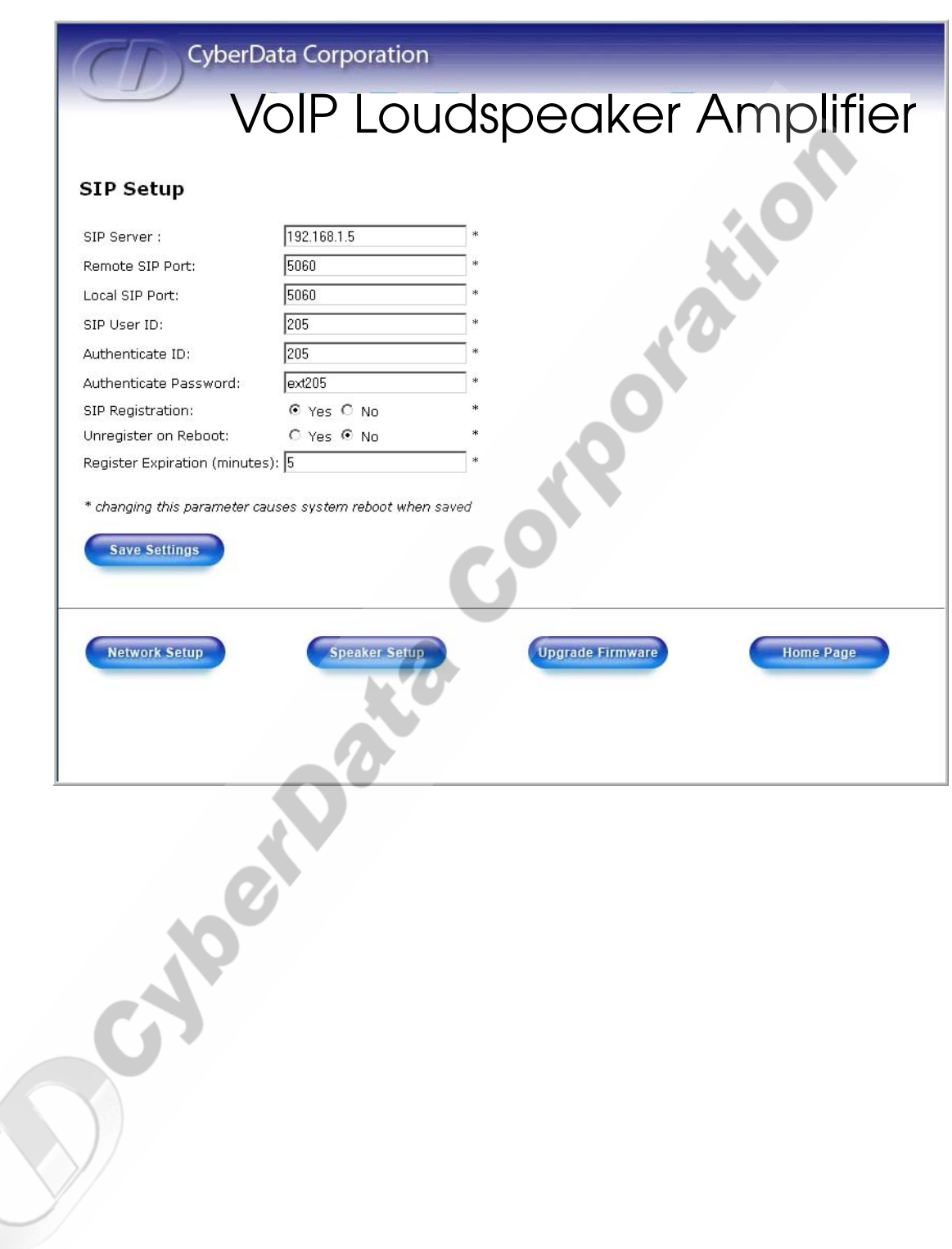

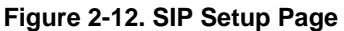

2. On the **SIP Setup** page, enter values for the parameters indicated in [Table](#page-25-0) 2-11.

<span id="page-25-10"></span><span id="page-25-9"></span><span id="page-25-8"></span><span id="page-25-7"></span><span id="page-25-6"></span><span id="page-25-5"></span><span id="page-25-4"></span><span id="page-25-3"></span><span id="page-25-2"></span><span id="page-25-0"></span>

| <b>Web Page Item</b>    | <b>Description</b>                                                                                                    |
|-------------------------|----------------------------------------------------------------------------------------------------|
| SIP Server*             | Enter the SIP server represented as either a numeric IP<br>address in dotted decimal notation or the fully qualified<br>host name (FQHN) up to 64 characters.        |
| Remote SIP Port*        | Enter the Remote SIP Port number (default is 5060).                                                                                                    |
| Local SIP Port*         | Enter the Local SIP Port number (default is 5060).                                                                                                    |
| SIP User ID*            | Enter the SIP User ID (up to 30 alphanumeric characters).                                                                                                    |
| Authenticate ID*        | Enter the Authenticate ID (up to 30 alphanumeric<br>characters).                                                                                                    |
| Authenticate Password*  | Enter the Authenticate Password (up to 30 alphanumeric<br>characters).                                                                                               |
| SIP Registration*       | Enable/Disable SIP Registration.                                                                                                    |
| Unregister on Reboot*   | • Select Yes to automatically unregister the paging<br>amplifier when it is rebooted.<br>• Select No to keep the paging amplifier registered when it<br>is rebooted. |
| Register Expiration*    | Enter the SIP Registration lease time in minutes (default is<br>60 minutes).                                                                                         |
| <b>Save Settings</b>    | Click on this button to save your configuration settings.<br>Changing a parameter that has an asterisk next to it will<br>cause a system reboot when saved.          |
| <b>Speaker Setup</b>    | Link to the Speaker Setup page.                                                                                                    |
| <b>Network Setup</b>    | Link to the Network Setup page.                                                                                                    |
| <b>Upgrade Firmware</b> | Link to the Upgrade Firmware page.                                                                                                    |
| <b>Home Page</b>        | Link to the Home page.                                                                                                    |

<span id="page-25-1"></span>**Table 2-11. SIP Setup Parameters** 

3. After changing the parameters, click **Save Settings**.

#### <span id="page-26-0"></span>2.4 Upgrade the Firmware and Reboot the Loudspeaker **Amplifier**

To upload the speaker firmware from your PC:

1. Set up a TFTP server.

If you do not already have a TFTP server running on your network, see [Chapter 4, "Setting up a](#page-34-4)  [TFTP Server".](#page-34-4)

- 2. Retrieve the latest speaker firmware from the CyberData website: www.CyberData.net/support/voip
- 3. Unzip the speaker version file. This file may contain the following:
	- Kernel firmware file: xxx-image-xxx-xxx.bin
	- Application firmware file: xxx-romdisk-xxx-xxx.img
	- Release notes
- 4. Copy the firmware files to be upgraded to the appropriate TFTP server directory:
	- c:\tftp-root\ (for Windows)
	- /tftpboot/ (for Linux)
- 5. Log in to the speaker home page as instructed in [Section 2.3.1, "Log in to the Configuration](#page-18-1)  [Home Page"](#page-18-1).
- 6. Click the **Upgrade Firmware** button to open the **Firmware Upgrade** page. See [Figure 2-13](#page-27-0).

<span id="page-27-0"></span>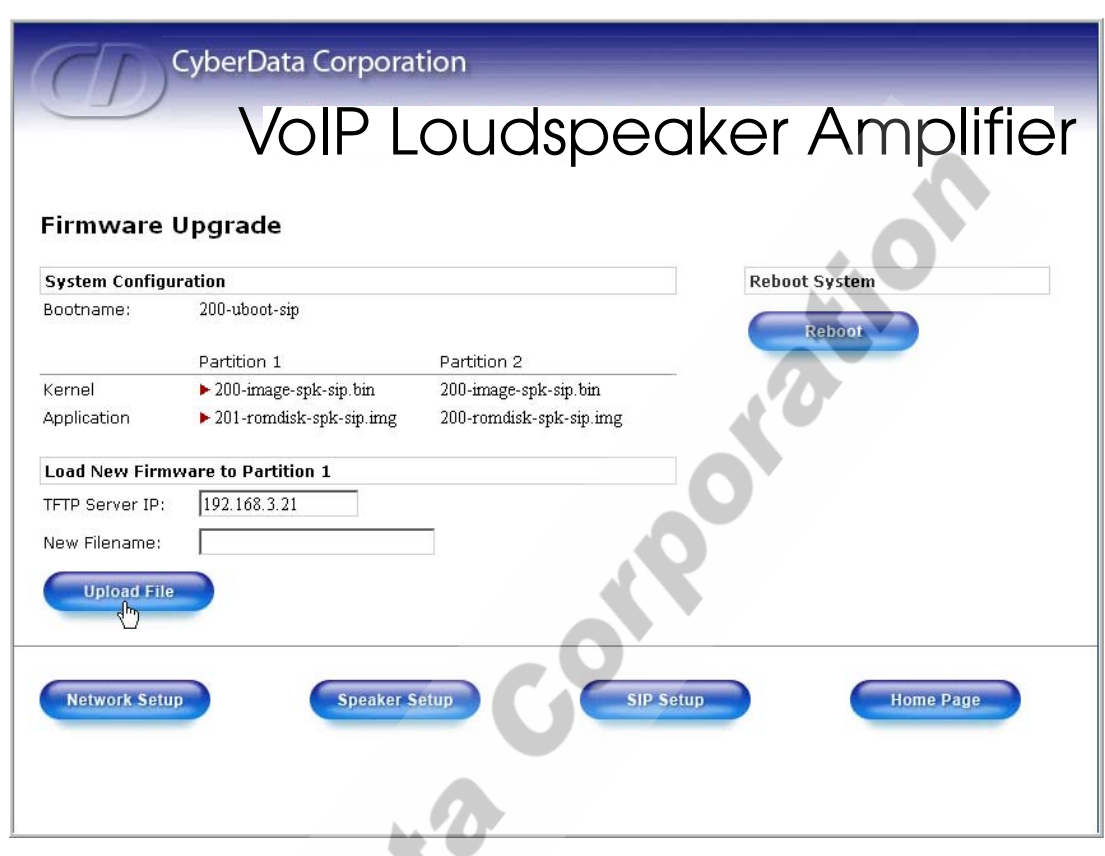

**Figure 2-13. Firmware Upgrade Page**

- 7. Enter the IP address of your TFTP server into the **TFTP Server IP** parameter field.
- <span id="page-27-2"></span>8. Enter the firmware filename of the file to be uploaded into the **New Filename** parameter field. For example, kernel filename "201-image-spk-sip.bin".
- <span id="page-27-3"></span>9. Click **Upload File**.
- **Note** This starts the upload process. Once the speaker has uploaded the file, the **Uploading Firmware** countdown page appears, indicating that the firmware is being written to flash. The speaker will automatically reboot when the upload is complete. When the countdown finishes, the **Firmware Upgrade** page will refresh. The uploaded firmware filename should be displayed in the system configuration (indicating successful upload and reboot).
- 10. Repeat steps [8](#page-27-2) and [9](#page-27-3) if you are uploading the **Kernel** and **Application** files.

For example, **Application** filename "201-romdisk-spk-sip.img".

[Table](#page-27-1) 2-12 shows the web page items on the **Firmware Upgrade** page.

#### <span id="page-27-4"></span>**Table 2-12. Firmware Upgrade Parameters**

<span id="page-27-1"></span>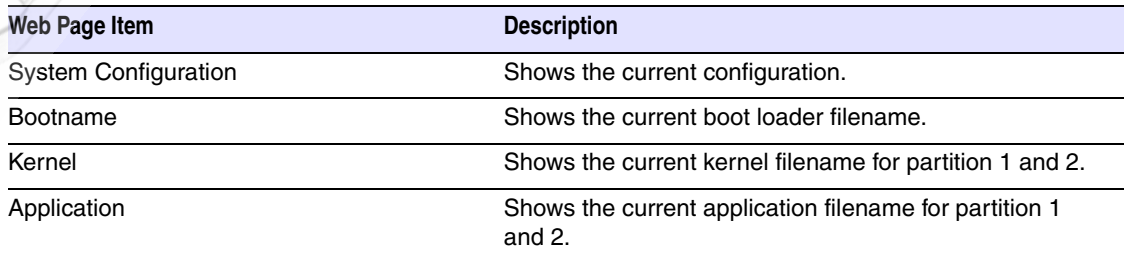

CyberData Corporation 930106A VoIP Loudspeaker Amplifier Operations Guide

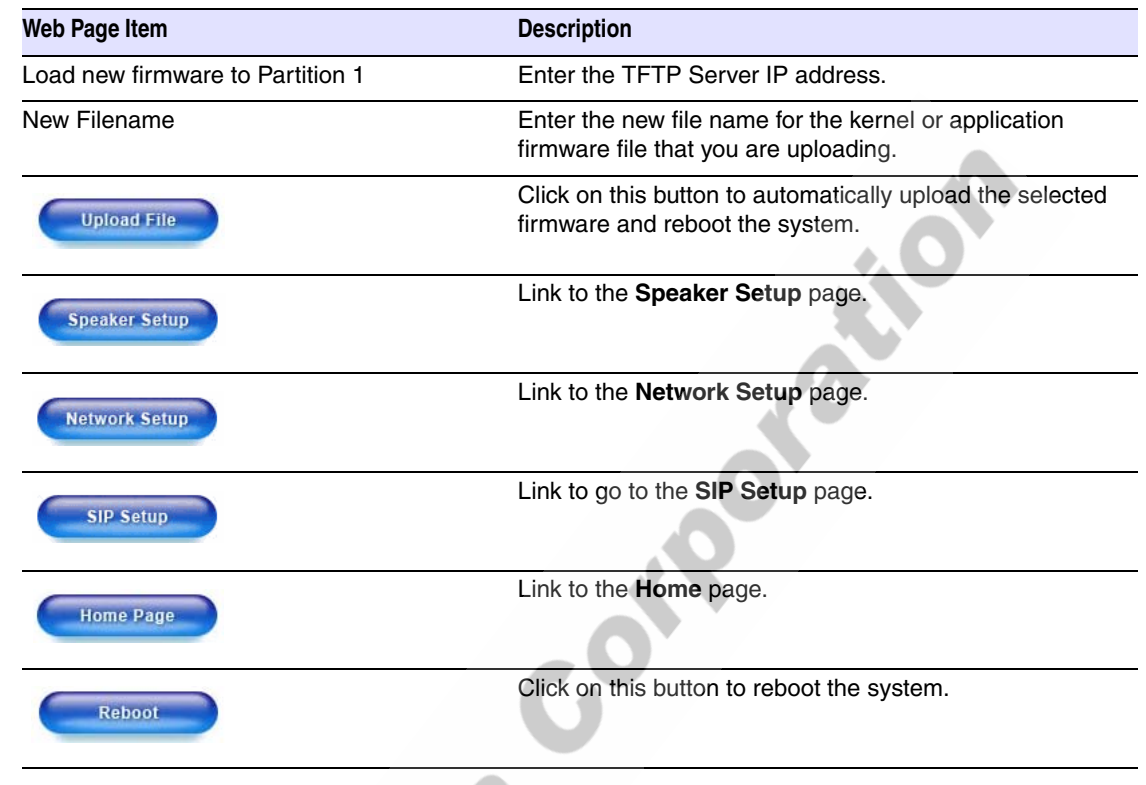

#### <span id="page-28-1"></span>**Table 2-12. Firmware Upgrade Parameters (continued)**

#### <span id="page-28-0"></span>2.4.1 Reboot the Loudspeaker Amplifier

OCH CH

To reboot a loudspeaker amplifier, log in to the web page as instructed in [Section 2.3.1, "Log in to the](#page-18-1)  [Configuration Home Page".](#page-18-1)

1. Click **Upgrade Firmware** to open the **Firmware Upgrade** page ([Figure 2-14\)](#page-29-0). Use the **Reboot System** section on the right side of the page.

<span id="page-29-0"></span>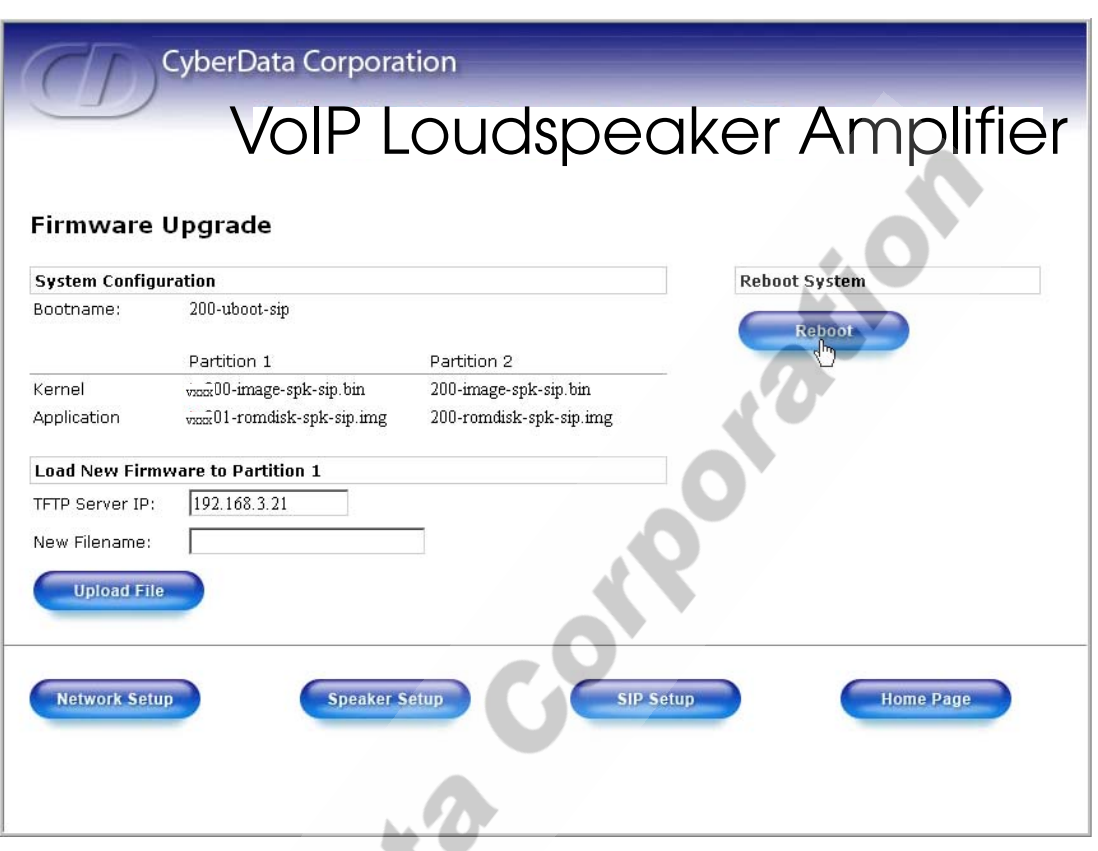

#### **Figure 2-14. Reboot System Section**

2. Click **Reboot**. A normal restart will occur as per the Status LED section of [Table](#page-15-1) 2-6.

**Procession** 

### <span id="page-30-0"></span>2.5 Restore the Factory Default Settings

When troubleshooting configuration problems, it is sometimes convenient to restore the device to a known state.

<span id="page-30-8"></span>Each loudspeaker amplifier is delivered with factory set default values for the parameters indicated in [Table](#page-30-1) 2-13. Use the **RTFM** switch on the loudspeaker amplifier face to restore these parameters to the factory default settings.

When you use the RTFM switch, the factory default settings are restored for *only* the parameters indicated in [Table](#page-30-1) 2-13. The other parameters in the current loudspeaker amplifier configuration will remain unchanged.

<span id="page-30-9"></span><span id="page-30-5"></span><span id="page-30-3"></span><span id="page-30-1"></span>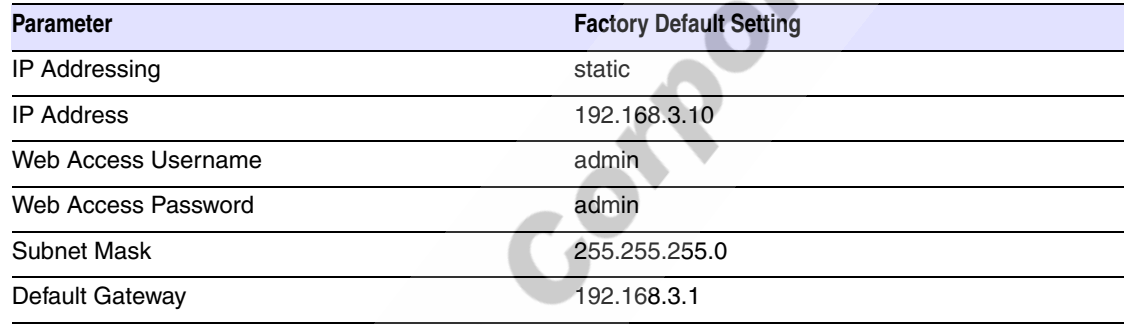

#### <span id="page-30-6"></span>**Table 2-13. Factory Default Settings**

<span id="page-30-4"></span><span id="page-30-2"></span>To restore these parameters to the factory default settings:

- 1. Press and hold the RTFM switch for 20 seconds.
- 2. The loudspeaker amplifier will beep after one second. Continue to hold the switch until the loudspeaker amplifier beeps again after 20 seconds.
- 3. Release the switch. The following occurs:
	- A voice message announces that the factory default settings are being restored.
	- Once the settings are restored, a voice message announces the restored default IP address:

<span id="page-30-7"></span>192.168.3.10

- A voice message announces that the loudspeaker amplifier is rebooting.
- The loudspeaker amplifier reboots.

Cytostage Corporation

## <span id="page-32-2"></span><span id="page-32-0"></span>3 Mounting the Enclosure

### <span id="page-32-7"></span><span id="page-32-1"></span>3.0 Mount the Enclosure

<span id="page-32-5"></span>Before you mount the enclosure, make sure that you have received all of the parts for each enclosure. Refer to [Table](#page-32-3) 3-14.

<span id="page-32-3"></span>

| Quantity | <b>Part Name</b>      | <b>Illustration</b>                                                                                                  |
|----------|-----------------------|----------------------------------------------------------------------------------------------------|
| 3        | #8 Sheet Metal Screws | <b>E de la production de la production de la production de la production de la production de la production de la</b> |

<span id="page-32-6"></span><span id="page-32-4"></span>**Table 3-14. Wall Mounting Components (Part of the Accessory Kit)** 

**Note** The loudspeaker amplifier was designed for indoor use. Mounting it on the external part of a building will require additional hardware for weatherproofing, cabling access, and lightning suppression. Consult a certified electrician for details.

See [Figure 3-1](#page-33-0) to mount the enclosure.<br>Note For mounting, use the three #8 SHI For mounting, use the three **#8 SHEET METAL SCREWS** to secure the enclosure.

<span id="page-33-0"></span>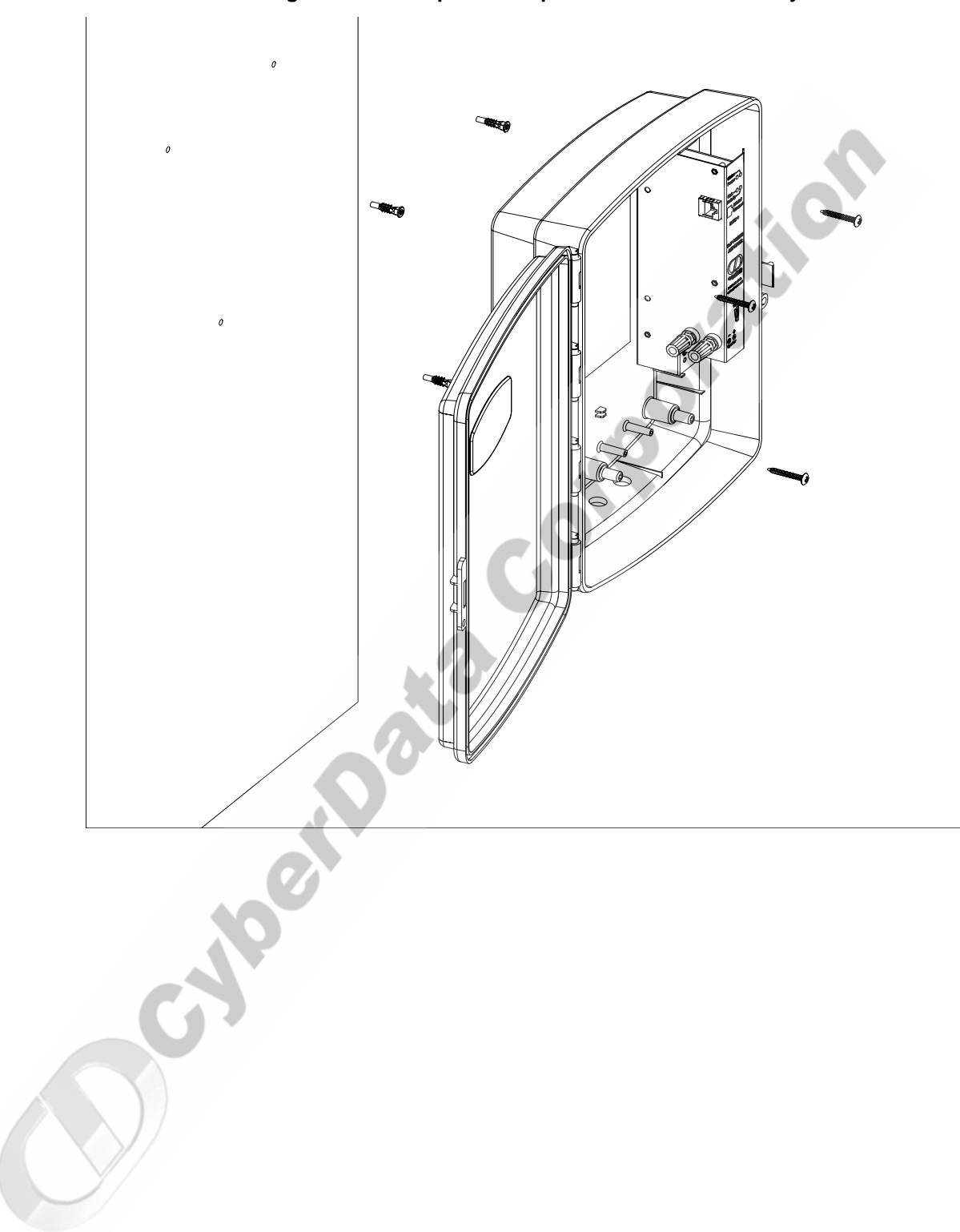

**Figure 3-1. Loudspeaker Amplifier Enclosure Assembly**

## <span id="page-34-4"></span><span id="page-34-0"></span>4 Setting up a TFTP Server

### <span id="page-34-1"></span>4.0 Set up a TFTP Server

<span id="page-34-8"></span><span id="page-34-6"></span>Upgrading the VoIP Loudspeaker Amplifier firmware requires a TFTP server on which you access the Web interface where you can upload the firmware files.

#### <span id="page-34-2"></span>4.0.1 In a LINUX Environment

<span id="page-34-7"></span>To set up a TFTP server on LINUX:

- <span id="page-34-5"></span>1. Create a directory dedicated to the TFTP server, and move the files to be uploaded to that directory.
- 2. Run the following command where /tftpboot/ is the path to the directory you created in [Step](#page-34-5) 1: the directory that contains the files to be uploaded. For example:

<span id="page-34-9"></span>in.tftpd -l -s /tftpboot/*your\_directory\_name*

#### <span id="page-34-3"></span>4.0.2 In a Windows Environment

You can find several options online for setting up a Windows TFTP server. This example explains how to use the Solarwinds freeware TFTP server, which you can download at:

http://www.CyberData.net/support/voip

To set up a TFTP server on Windows:

- 1. Install and start the software.
- 2. Select **File/Configure/Security** tab**/Transmit Only**.
- 3. Make a note of the default directory name, and then move the firmware files to be uploaded to that directory.
- 4. You can find several options online for setting up a Solarwinds server. This example explains how to use the Solarwinds freeware TFTP server, which you can download at:

http://www.CyberData.net/support/voip

Cytostage Corporation

## <span id="page-36-0"></span>5 Troubleshooting/Technical Support

### <span id="page-36-5"></span><span id="page-36-1"></span>5.1 Frequently Asked Questions (FAQ)

Go to the following URL to see CyberData's list of frequently asked questions:

http://www.CyberData.net/support/voip

### <span id="page-36-2"></span>5.2 Documentation

The documentation for this product is released in an English language version only. You can download PDF copies of CyberData product documentation at:

<span id="page-36-6"></span>**www.CyberData.net—>Support—>Drivers, Utilities & Manuals—>VoIP Products**

### <span id="page-36-3"></span>5.3 Contact Information

<span id="page-36-7"></span><span id="page-36-4"></span>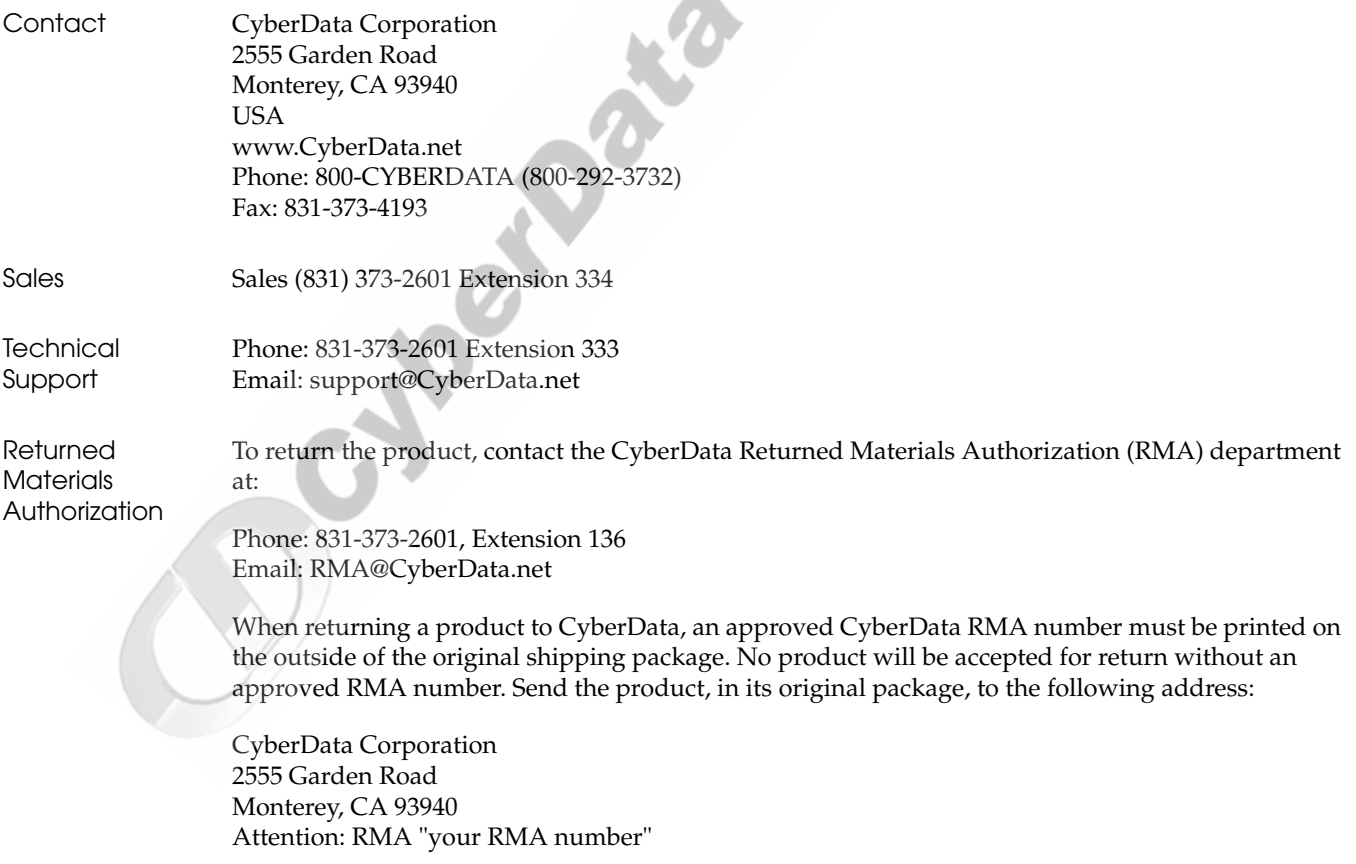

### <span id="page-37-1"></span><span id="page-37-0"></span>5.4 Warranty

CyberData warrants its product against defects in material or workmanship for a period of two years from the date of purchase. Should the product fail within the warranty period, CyberData will repair or replace the product free of charge. This warranty includes all parts and labor.

If the product is out-of-warranty and fails, a flat rate repair charge of one half the product purchase price will be assessed. Repair costs for products that are in warranty, but damaged by improper modifications or abuse, will be charged at the out-of-warranty rate. Products returned to CyberData, both in and out-of-warranty, are shipped to CyberData at the expense of the customer. Charges for shipping repaired products back to the customer will be paid by CyberData.

## <span id="page-38-0"></span>Index

### **Symbols**

[#8 sheet metal screws](#page-32-4) 27

### **Numerics**

 $3 \times 48 \times 1 - 1/4$ " truss head screws 5

### **A**

[accessory kit](#page-10-4) 5 [activity LED](#page-16-2) 11 [address, configuration login](#page-18-3) 13 [announcing a loudspeaker amplifier's IP address](#page-16-3) 11 [asterisk](#page-20-3) 15, [17](#page-22-3) [audio encodings](#page-7-3) 2

### **C**

changing [the web access password](#page-22-4) 17 [configurable parameters](#page-19-2) 14, [15,](#page-20-4) [17,](#page-22-5) [20,](#page-25-1) [22](#page-27-4) configuration [default IP settings](#page-18-4) 13 [network](#page-20-5) 15 [SIP](#page-23-1) 18 [using Web interface](#page-18-5) 13 [configuration home page](#page-18-6) 13 [CyberData contact information, corporate, sales, tech](#page-36-4)  support, service 31

### **D**

default

[gateway](#page-11-4) 6, [13,](#page-18-7) [25](#page-30-2) [IP address](#page-11-5) 6, [13,](#page-18-8) [25](#page-30-3) [loudspeaker amplifier settings](#page-38-0) 33 [subnet mask](#page-11-6) 6, [13,](#page-18-9) [25](#page-30-4) [username and password](#page-11-7) 6, [13,](#page-18-10) [25](#page-30-5) [web login username and password](#page-18-11) 13 [default gateway](#page-11-4) 6, [13,](#page-18-7) [15,](#page-20-6) [25](#page-30-2) [default IP settings](#page-18-4) 13 [default login address](#page-18-3) 13 [default loudspeaker amplifier settings](#page-30-6) 25

[DHCP Client](#page-7-4) 2 [DHCP IP addressing](#page-20-7) 15 [dimensions](#page-8-1) 3 [DNS server](#page-20-8) 15

### **E**

[enclosure, mounting](#page-32-5) 27 [expiration time for SIP server lease](#page-25-2) 20

### **F**

[factory default settings](#page-30-6) 25 [firmware upgrades](#page-34-6) 29

### **H**

[home page](#page-18-6) 13 [http web-based configuration](#page-7-5) 2

### **I**

[illustration of enclosure mounting process](#page-32-6) 27 [installation, typical loudspeaker amplifier system](#page-6-3) 1 [IP address](#page-11-5) 6, [13,](#page-18-8) [15,](#page-20-9) [25](#page-30-3) [IP addressing](#page-20-10) 15

#### **J**

[jumpers, settings](#page-12-4) 7

### **L**

[lease, SIP server expiration time](#page-25-2) 20 [LEDs](#page-15-2) 10 [link LED](#page-15-3) 10 [Linux, setting up a TFTP server on](#page-34-7) 29 [local SIP port](#page-25-3) 20 [log in address](#page-18-3) 13 loudspeaker amplifer configuration page [configurable parameters](#page-22-5) 17

VoIP Loudspeaker Amplifier Operations Guide 930106A CyberData Corporation

[loudspeaker amplifer setup 17](#page-22-4) loudspeaker amplifier configuration [default IP settings](#page-18-4) 13 loudspeaker amplifier configuration page [configurable parameters](#page-19-2) 14, [15,](#page-20-4) [20,](#page-25-1) [22](#page-27-4) [loudspeaker amplifier operations, verifying](#page-22-4) 17 [loudspeaker, cabling/wiring](#page-14-2) 9 [loudspeaker, type](#page-14-3) 9

#### **M**

[mounting an enclosure](#page-32-6) 27

#### **N**

[network configuration of loudspeaker amplifier](#page-20-5) 15 [network link activity, verifying](#page-15-4) 10 [Network Setup](#page-20-5) 15

### **O**

[output](#page-8-2) 3

### **P**

[packet time](#page-7-6) 2 [part number](#page-8-3) 3 parts [#8 sheet metal screws](#page-32-4) 27 [parts list](#page-10-5) 5 password [changing for web configuration access](#page-22-4) 17 [for SIP server login](#page-25-4) 20 [login](#page-18-12) 13 [restoring the default](#page-11-7) 6, [13,](#page-18-10) [25](#page-30-5) port [local SIP](#page-25-3) 20 [remote SIP](#page-25-5) 20 [port baud rate](#page-8-4) 3 [power LED](#page-15-5) 10 [power requirement](#page-8-5) 3 [power, connecting to loudspeaker amplifier](#page-13-2) 8 product [configuring](#page-18-5) 13 [mounting](#page-32-6) 27 [parts list](#page-10-6) 5 [product features](#page-7-7) 2 product overview [product features](#page-7-7) 2

[product specifications](#page-8-6) 3 [supported protocols](#page-7-8) 2 [supported SIP servers](#page-7-9) 2 [typical system installation](#page-6-3) 1 [product specifications](#page-8-6) 3 [protocols supported](#page-7-8) 2

### **R**

[reboot](#page-28-1) 23, [25](#page-30-7) [registration and expiration, SIP server lease](#page-25-2) 20 [remote SIP port](#page-25-5) 20 [reset test function management switch](#page-16-4) 11 [resetting the IP address to the default](#page-32-7) 27, [31](#page-36-5) [restoring factory default settings](#page-30-6) 25, [33](#page-38-0) [RMA returned materials authorization](#page-36-6) 31 [RTFM switch](#page-16-4) 11, [25](#page-30-8) [RTP/AVP](#page-7-10) 2

### **S**

[sensitivity](#page-8-7) 3 [server address, SIP](#page-25-6) 20 [setting up a TFTP server](#page-34-6) 29 [settings, default](#page-30-6) 25 [SIP \(session initiation protocol\)](#page-7-11) 2 [SIP Configuration](#page-23-1) 18 SIP configuration [SIP Server](#page-25-6) 20 [SIP registration](#page-25-7) 20 [SIP server](#page-25-6) 20 [SIP servers supported](#page-7-9) 2 [static IP addressing](#page-20-11) 15 [status LED](#page-15-6) 10 [subnet mask](#page-11-6) 6, [13,](#page-18-9) [15,](#page-20-12) [25](#page-30-4) [supported protocols](#page-7-8) 2

### **T**

[technical support, contact information](#page-36-7) 31 [TFTP server](#page-7-12) 2, [29](#page-34-8) [truss head screws](#page-10-7) 5

### **U**

[unregister, from SIP server](#page-25-8) 20 user ID [for SIP server login](#page-25-9) 20 [user ID, SIP](#page-25-10) 20

CyberData Corporation 930106A VoIP Loudspeaker Amplifier Operations Guide

#### username

[default for web configuration access](#page-18-11) 13 [restoring the default](#page-11-7) 6, [13,](#page-18-10) [25](#page-30-5)

#### **V**

verifying [loudspeaker amplifier operations](#page-22-4) 17 [network link and activity](#page-15-4) 10 [power on to loudspeaker amplifer](#page-15-4) 10

#### **W**

[changing for web configuration access](#page-22-4) 17<br>detailed for web configuration access 17<br>readering the detailed for  $15, 75$ <br>readering the detailed for  $15, 75$ <br>prove on to local<br>propose carry inter operations, 17<br>prove on to lo [warranty](#page-37-1) 32 [web access password](#page-11-8) 6, [13,](#page-18-13) [25](#page-30-9) [web access username](#page-11-7) 6, [13,](#page-18-10) [25](#page-30-5) [web configuration log in address](#page-18-3) 13 [web-based loudspeaker amplifier configuration](#page-18-5) 13 [weight](#page-8-8) 3 [Windows, setting up a TFTP server on](#page-34-9) 29

36

Coyberbara Corporation

Free Manuals Download Website [http://myh66.com](http://myh66.com/) [http://usermanuals.us](http://usermanuals.us/) [http://www.somanuals.com](http://www.somanuals.com/) [http://www.4manuals.cc](http://www.4manuals.cc/) [http://www.manual-lib.com](http://www.manual-lib.com/) [http://www.404manual.com](http://www.404manual.com/) [http://www.luxmanual.com](http://www.luxmanual.com/) [http://aubethermostatmanual.com](http://aubethermostatmanual.com/) Golf course search by state [http://golfingnear.com](http://www.golfingnear.com/)

Email search by domain

[http://emailbydomain.com](http://emailbydomain.com/) Auto manuals search

[http://auto.somanuals.com](http://auto.somanuals.com/) TV manuals search

[http://tv.somanuals.com](http://tv.somanuals.com/)